# **RICOH**

# **Dispositif d'impression fi-819PRB**

# **Guide d'utilisation**

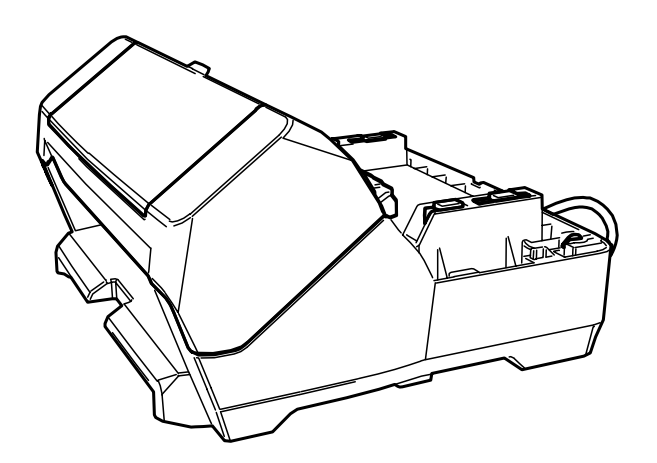

# Table des matières

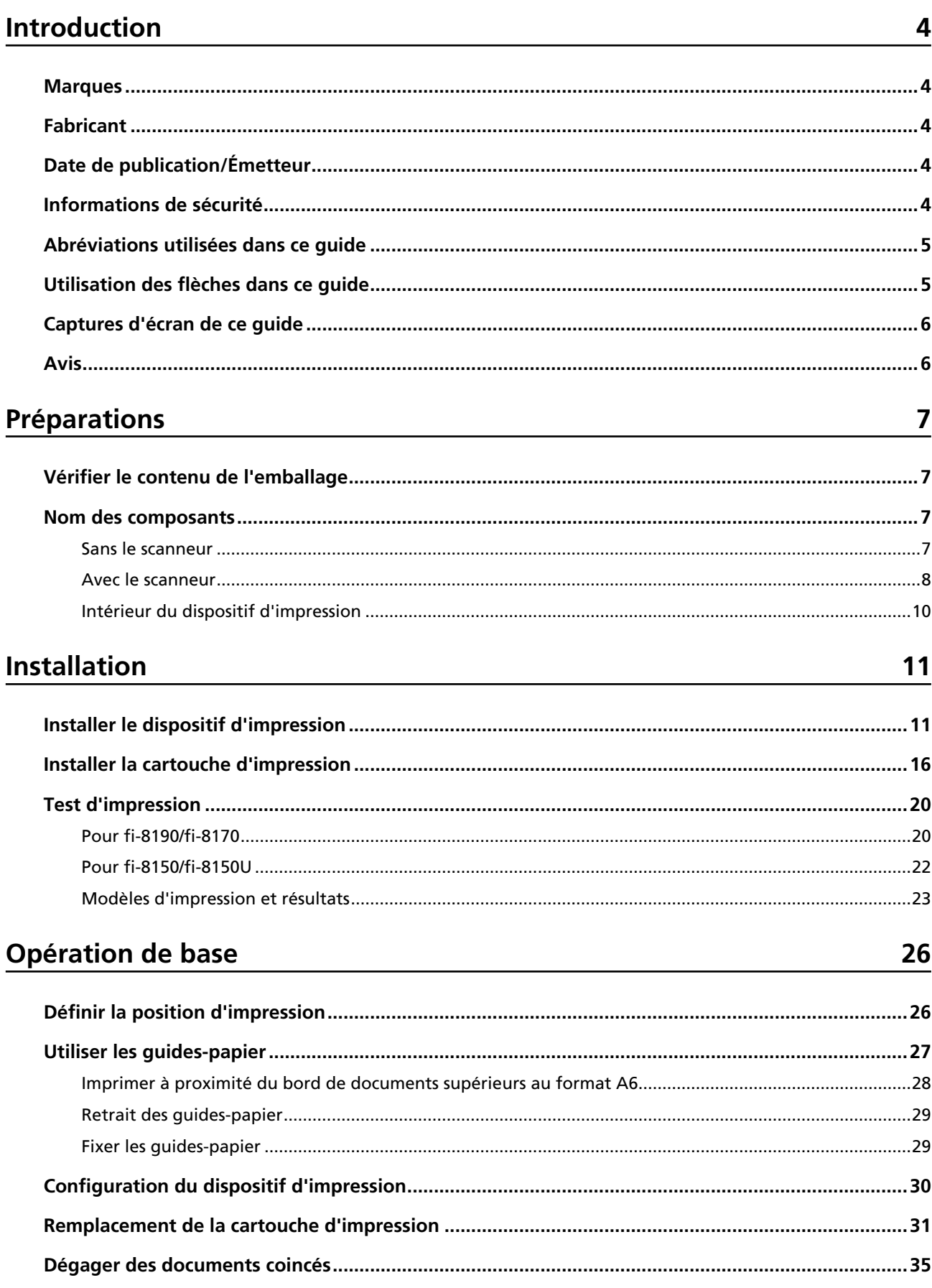

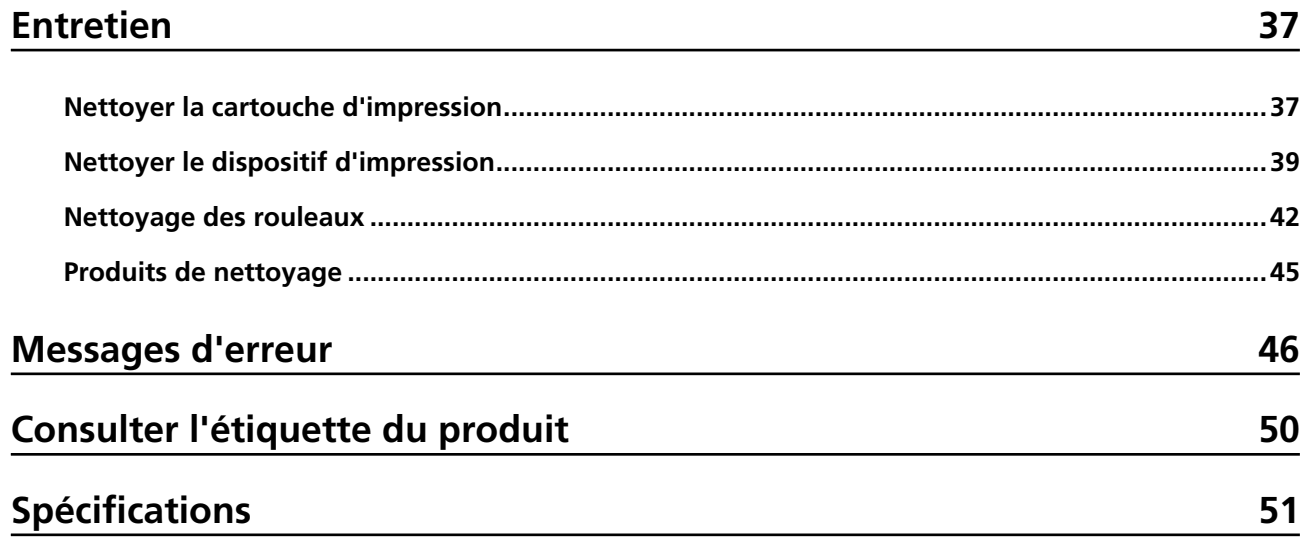

# <span id="page-3-0"></span>**Introduction**

Nous vous remercions d'avoir acheté de produit.

Ce produit est une unité en option à utiliser avec fi-8190/fi-8170/fi-8150/fi-8150U, capable d'imprimer du texte (lettres, numéros, etc.) sur un document une fois celui-ci numérisé.

Ce guide décrit les procédures d'installation et de connexion, les opérations de base et le mode d'entretien du produit. Utilisez le produit correctement en suivant les instructions de ce guide. Pour savoir comment utiliser fi-8190/fi-8170/fi-8150/fi-8150U, consultez le document "Guide d'utilisation du Image Scanner fi-8190/fi-8290/fi-8170/fi-8270/fi-8150/fi-8250/fi-8150U/fi-8250U" du DVD-ROM de configuration fourni dans l'emballage.

Nous espérons que ce guide vous permettra de tirer le meilleur profit de ce produit.

### **Marques**

Microsoft, Windows et Windows Server sont des marques commerciales du groupe d'entreprises Microsoft.

PaperStream est une marque déposée de PFU Limited au Japon.

Les autres noms d'entreprises et de produits sont des marques déposées ou commerciales de leurs détenteurs respectifs.

## **Fabricant**

PFU Limited YOKOHAMA i-MARK PLACE, 4-5 Minatomirai 4-chome, Nishi-ku, Yokohama-shi, Kanagawa 220-8567 Japan.

## **Date de publication/Émetteur**

Date de publication : Février 2023 Publié par : PFU Limited Modèle réglementaire : P3810K © PFU Limited 2021-2023

## **Informations de sécurité**

Le document "Consignes de sécurité" joint à ce guide contient des informations importantes pour une utilisation sûre et correcte du produit.

Lisez attentivement ce document dans son intégralité et assurez-vous de l'avoir parfaitement compris avant d'utiliser le scanneur.

## <span id="page-4-0"></span>**Abréviations utilisées dans ce guide**

Les systèmes d'exploitation et les produits sont indiqués de la manière suivante dans ce guide.

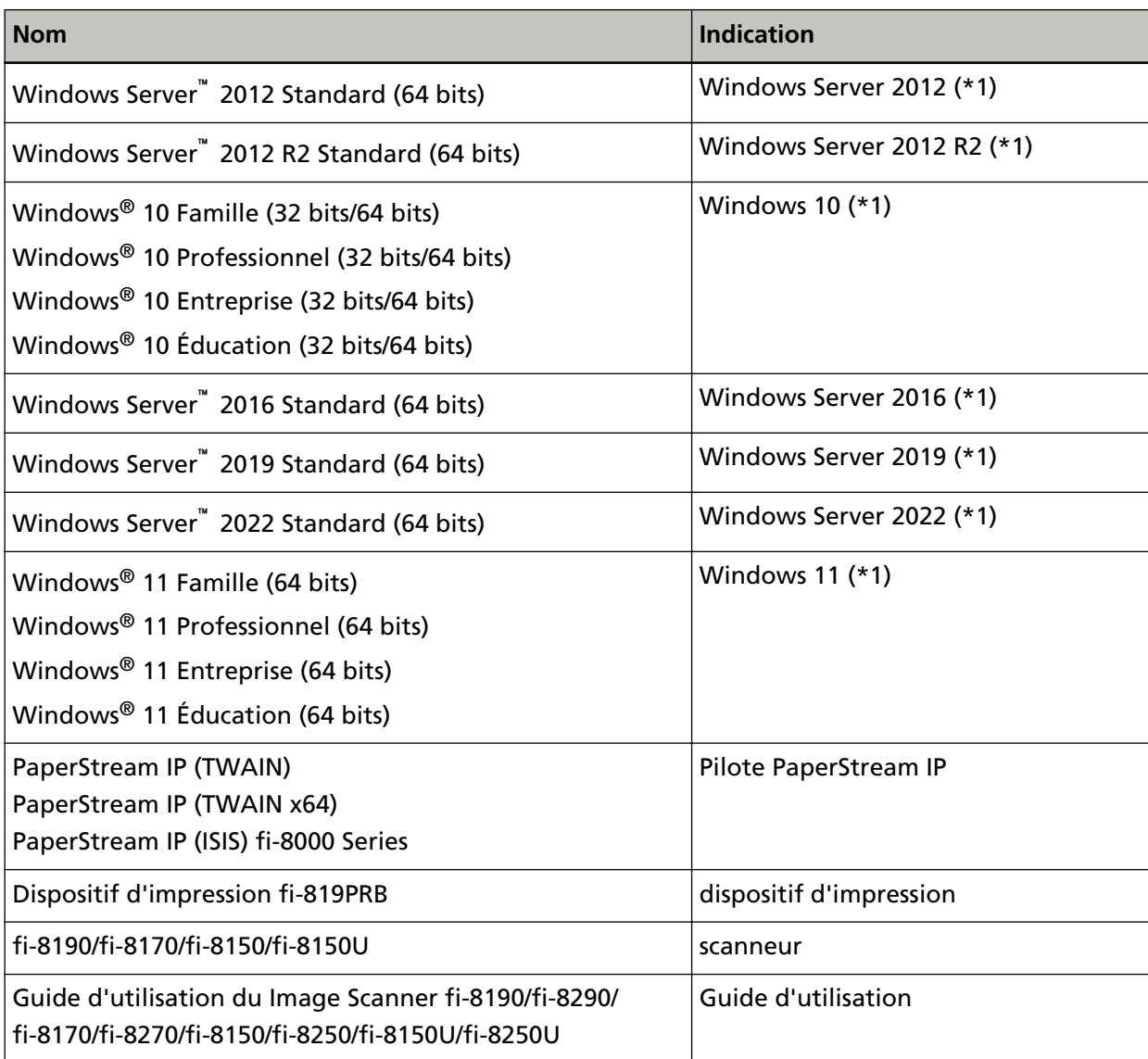

**\*1 :**lorsqu'aucune distinction n'est nécessaire entre les différentes versions des systèmes d'exploitation, le terme général "Windows" est alors utilisé.

## **Utilisation des flèches dans ce guide**

Les flèches orientées vers la droite (→) permettent d'énumérer une suite de menus à sélectionner, parfois représentés par des icônes.

**Exemple :**Cliquez sur le menu [Démarrer] → [Panneau de commande].

### <span id="page-5-0"></span>**Captures d'écran de ce guide**

Les captures d'écran des produits Microsoft sont reproduites avec l'autorisation de Microsoft Corporation.

Dans le but d'améliorer le produit, les captures d'écran de ce guide sont sujettes à des modifications sans préavis.

Si les images affichées à l'écran de votre ordinateur sont différentes de celles qui figurent dans ce guide, suivez les instructions affichées à l'écran tout en continuant de consulter le guide d'utilisation de l'application du scanneur que vous utilisez.

Les captures d'écran de ce guide ont été réalisées avec le pilote PaperStream IP.

Le système d'exploitation utilisé à titre d'exemple est Windows 10. Les fenêtres et les opérations réelles peuvent différer selon le système d'exploitation. Notez également que les écrans et les opérations peuvent différer ceux décrits dans ce guide après la mise à jour du logiciel du scanneur. Le cas échéant, consultez le guide fourni lors de la mise à jour du logiciel.

## **Avis**

- Les informations contenues dans ce guide sont sujettes à des modifications sans préavis.
- PFU Limited n'assume aucune responsabilité pour les dommages accessoires ou indirects résultant de l'utilisation de ce produit, et pour toute réclamation d'un tiers.
- La copie intégrale ou partielle de ce guide, ainsi que la reproduction des applications du scanneur, sont formellement interdites conformément aux lois relatives aux droits d'auteur.

## <span id="page-6-0"></span>**Préparations**

## **Vérifier le contenu de l'emballage**

Vérifiez la liste fournie dans l'emballage du dispositif d'impression pour vous assurer qu'il ne manque aucun accessoire.

Si des composants sont manquants ou endommagés, contactez le distributeur/revendeur qui vous a vendu ce produit. Reportez-vous aux coordonnées dans la liste des contacts si celle-ci est fournie avec ce produit, ou consultez la rubrique Demande de renseignements du document Consignes de sécurité fourni avec ce produit, puis posez votre question.

Utilisez correctement le produit et ses accessoires.

## **Nom des composants**

## **Sans le scanneur**

● **Avant**

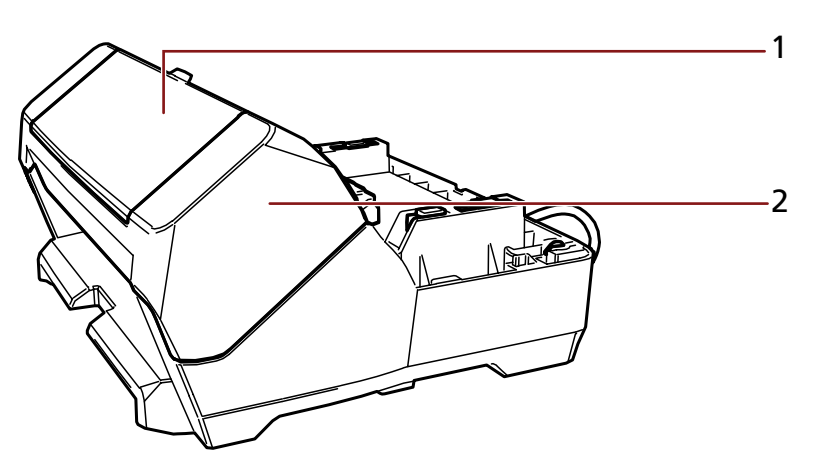

- **1** Couvercle de la cartouche d'impression
- **2** Section d'impression (couvercle du dispositif d'impression)

<span id="page-7-0"></span>● **Arrière**

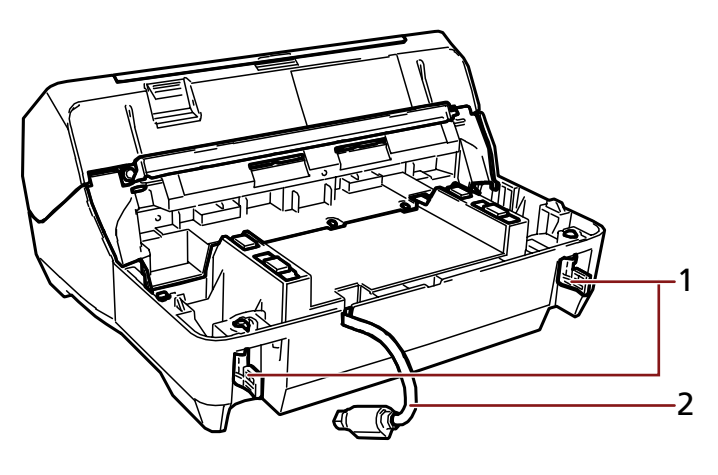

- Verrou
- Câble EXT

## **Avec le scanneur**

● **Avant**

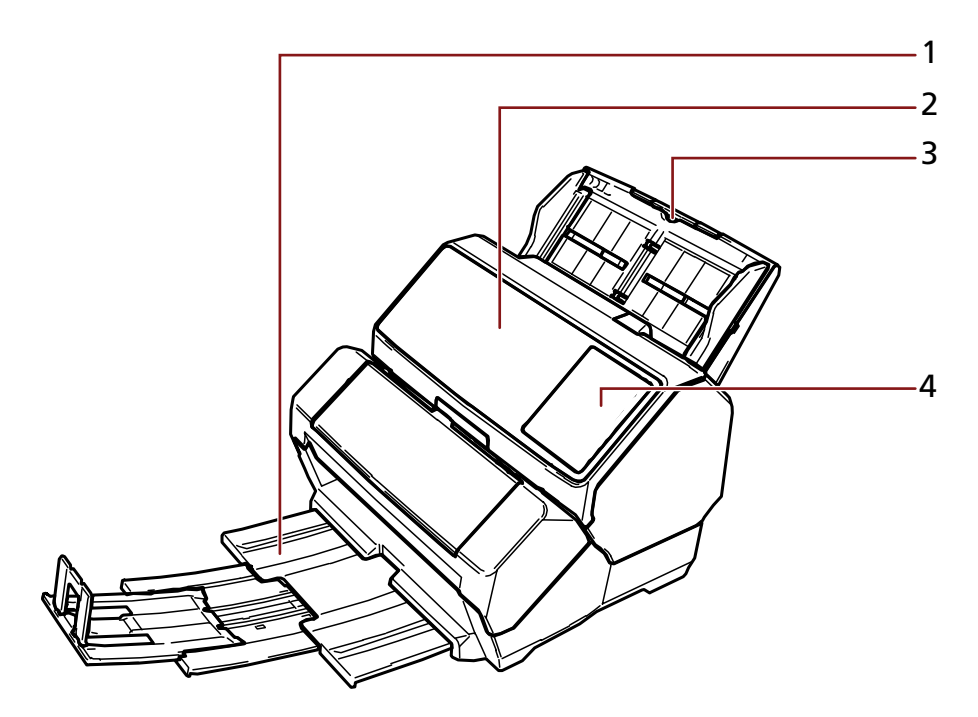

- Plateau de réception
- AAD (Alimentateur automatique de document)
- Plateau d'alimentation de l'AAD (chargeur)
- Panneau de commande

#### **Pour fi-8190/fi-8170**

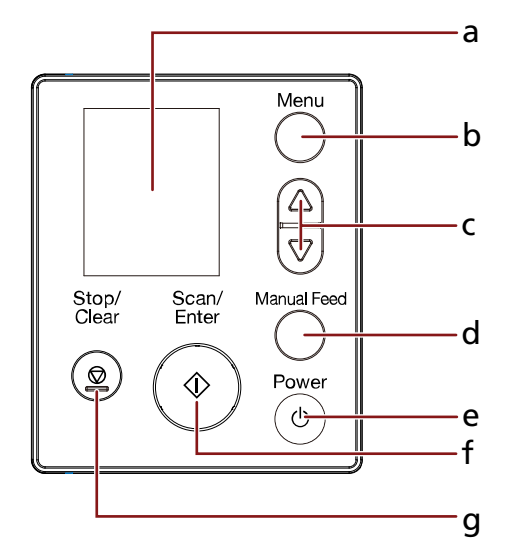

- **a** Écran LCD
- **b** Touche [Menu]
- **c** Touche  $[\triangle]$ / $[\nabla]$
- **d** Touche [Manual Feed]
- **e** Touche [Power]
- **f** Touche [Scan/Enter]
- **g** Touche [Stop/Clear]

#### **Pour fi-8150/fi-8150U**

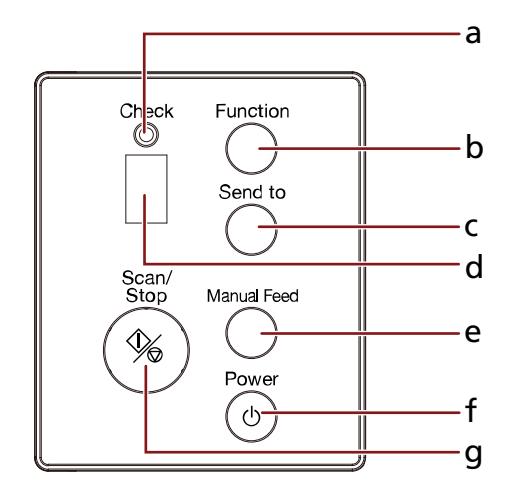

- **a** Témoin DEL
- **b** Touche [Function]
- **c** Touche [Send to]
- <span id="page-9-0"></span>**d** Affichage du numéro de la fonction
- **e** Touche [Manual Feed]
- **f** Touche [Power]
- **g** Touche [Scan/Stop]
- **Arrière**

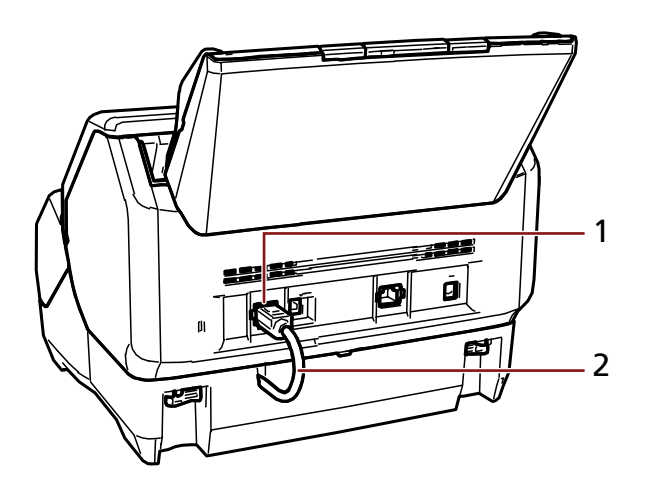

- Connecteur EXT
- Câble EXT

## **Intérieur du dispositif d'impression**

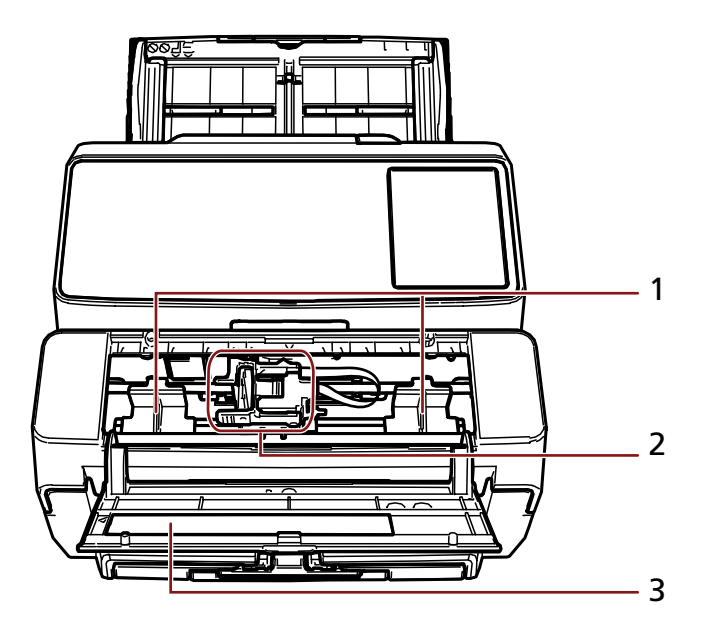

- Guide-papier
- Loge de la cartouche d'impression
- Couvercle de la cartouche d'impression

# <span id="page-10-0"></span>**Installation**

## **Installer le dispositif d'impression**

Installez le dispositif d'impression en procédant comme suit.

- **1 Éteignez le scanneur, puis débranchez le câble d'alimentation.**
- **2 Retirez le plateau d'alimentation de l'AAD (chargeur) et assurez-vous que le dispositif de réglage du guide latéral (A) est enclenché jusqu'en butée.** Pour savoir comment utiliser le dispositif de réglage du guide latéral, consultez le Guide d'utilisation de votre scanneur.

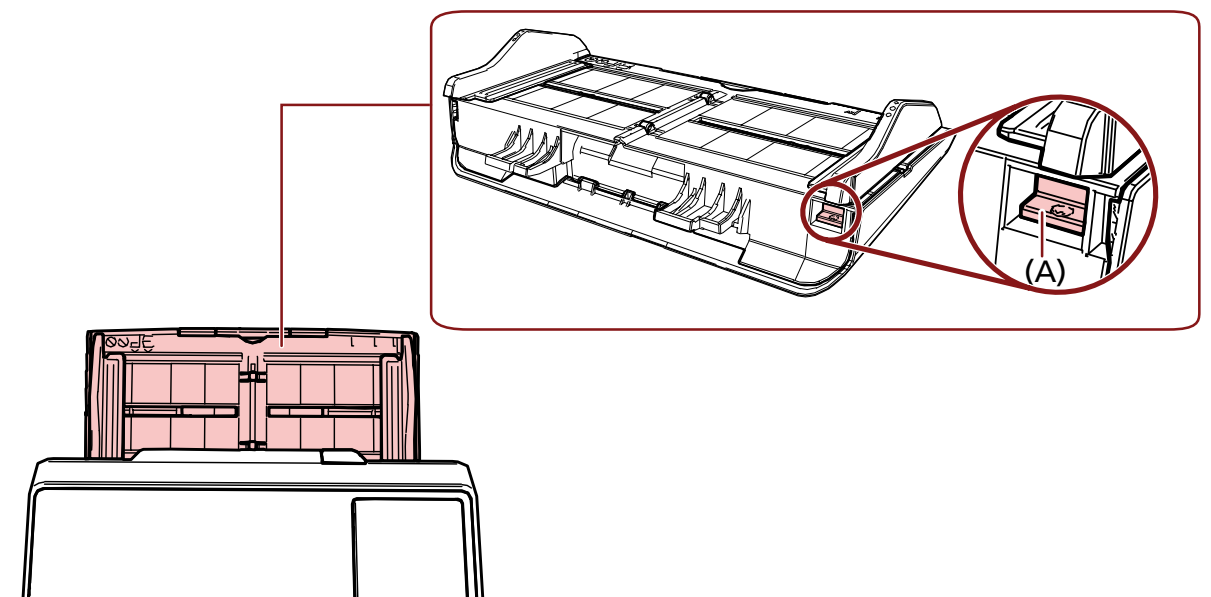

Après avoir vérifié que tout fonctionne correctement, fixez le plateau d'alimentation de l'AAD (chargeur).

**3 Démontez le plateau de réception du scanneur.**

**a Retirez le plateau de réception.**

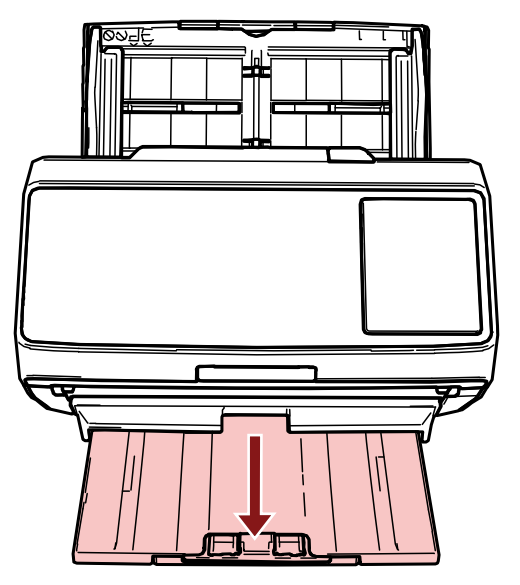

- **b Tenez les deux extrémités du plateau de réception avec les deux mains.**
- **c Avec vos pouces, appuyez sur la partie indiquée par (B) sur la figure afin de plier le plateau de réception, puis tirez ce dernier vers vous.**

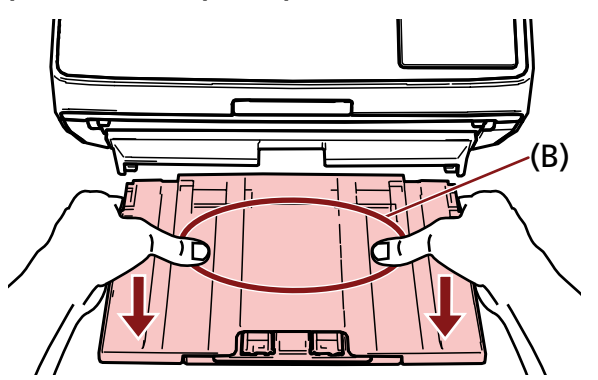

#### **IMPORTANT**

Assurez-vous de retirer le plateau de réception avant d'installer le dispositif d'impression.

**4 Fixez le dispositif d'impression au scanneur.**

Tenez le scanneur au-dessus de la face arrière du dispositif d'impression et abaissez-le doucement sur la base du dispositif d'impression jusqu'à ce qu'il se mette en place.

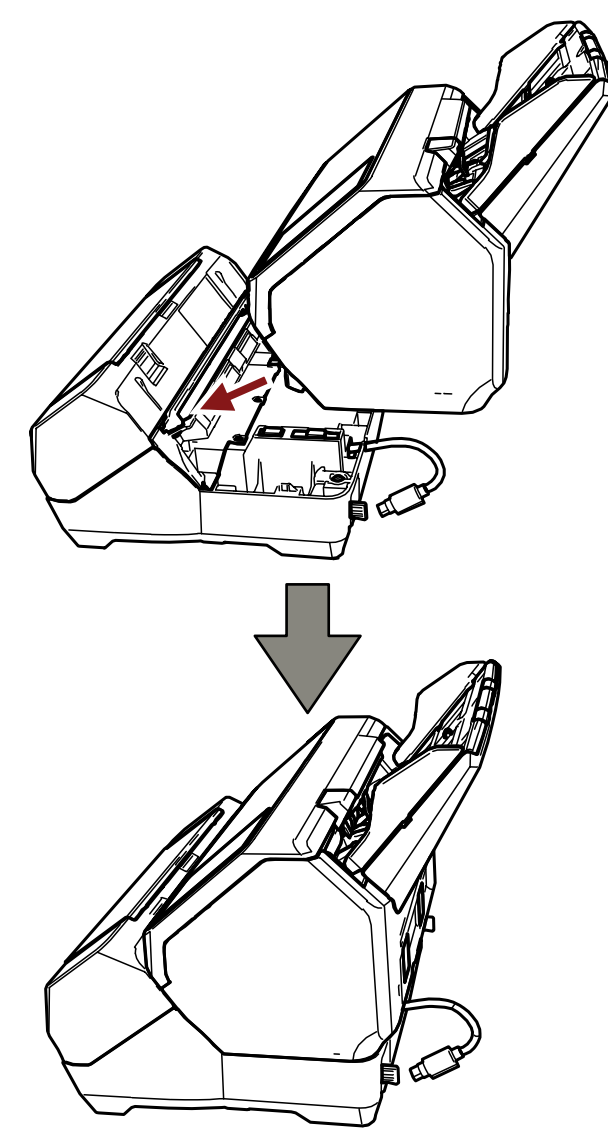

#### **IMPORTANT**

Veillez à ne pas vous coincer les doigts ou à ne pas coincer le câble EXT.

**Soulevez les verrous (deux verrous à l'arrière).**

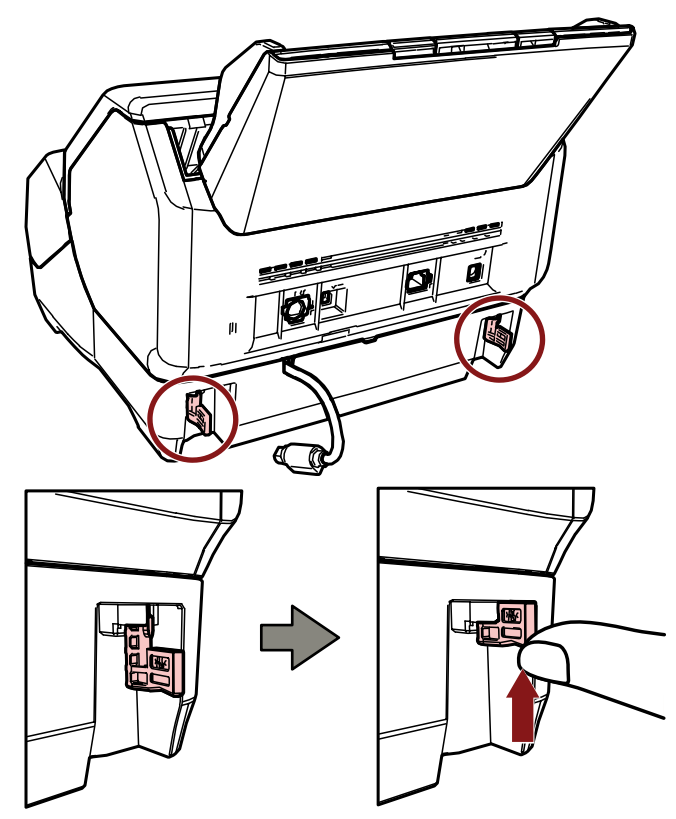

**Ramenez les verrous (deux verrous à l'arrière) vers l'intérieur.**

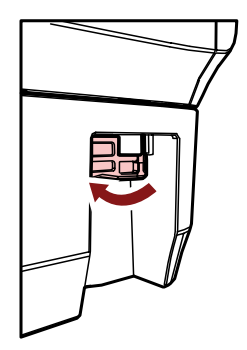

**Branchez le câble EXT au connecteur EXT à l'arrière du scanneur.**

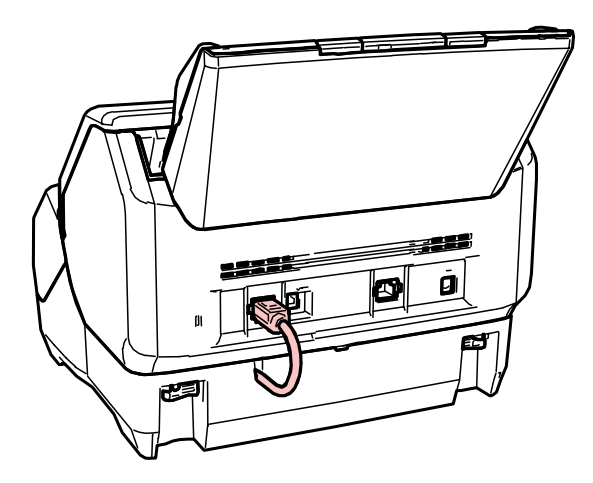

#### **IMPORTANT**

Si le câble EXT n'est pas branché, le dispositif d'impression ne fonctionne pas. Numériser des documents sans connecter le câble entraîne des bourrages papier.

- **8 Installez le plateau de réception (démonté à l'étape [3](#page-10-0)) à l'avant du dispositif d'impression.**
	- **a Tenez les deux extrémités du plateau de réception avec les deux mains.**
	- **b Insérez le plateau de réception dans les parties droite et gauche indiquées par (C) sur le dispositif d'impression tout en appuyant dessus dans le sens de la flèche.**

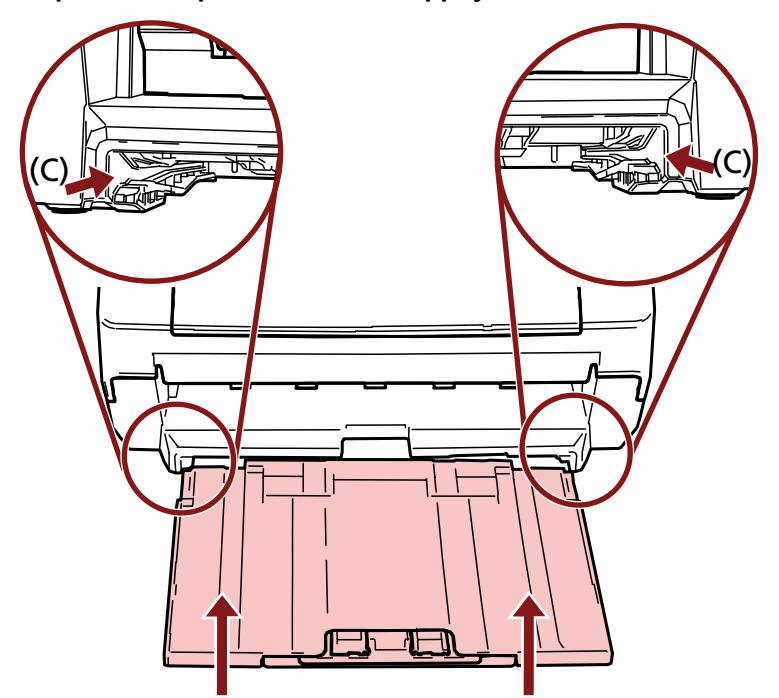

**9 Raccordez le câble d'alimentation.**

#### **IMPORTANT**

Évitez de déplacer le scanneur une fois le dispositif d'impression installé. Vous risquez d'endommager le dispositif d'impression.

## <span id="page-15-0"></span>**Installer la cartouche d'impression**

Procédez comme suit pour installer la cartouche d'impression.

#### **IMPORTANT**

Lorsque vous installez la cartouche d'impression, assurez-vous de l'installer dans le bon sens.

- **1 Éteignez le scanneur.**
- **2 Ouvrez le couvercle de la cartouche d'impression.**

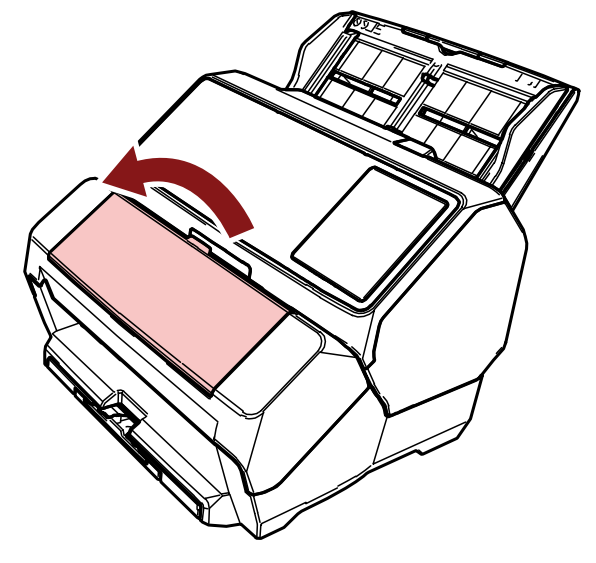

- **3 Lorsque vous achetez le dispositif d'impression et installez la cartouche d'impression pour la première fois, retirez le ruban adhésif qui maintient en place la loge de la cartouche d'impression et les guides-papier.**
- **4 Appuyez sur les bras de la loge de la cartouche d'impression avec vos doigts et abaissez-les comme indiqué ci-dessous pour relever les bras à l'autre extrémité.**

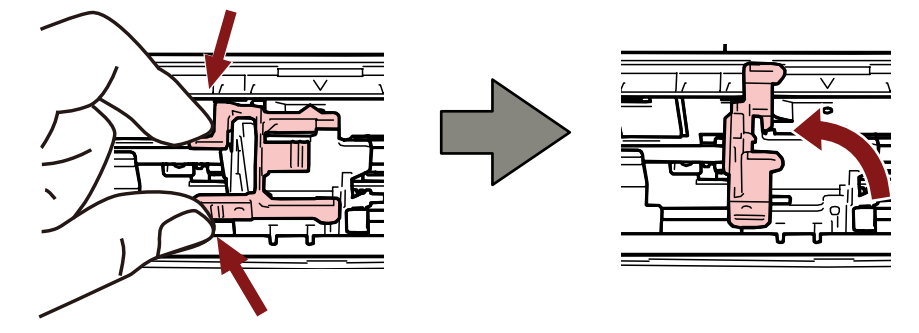

<span id="page-16-0"></span>**5 Retirez la cartouche d'impression de l'emballage.**

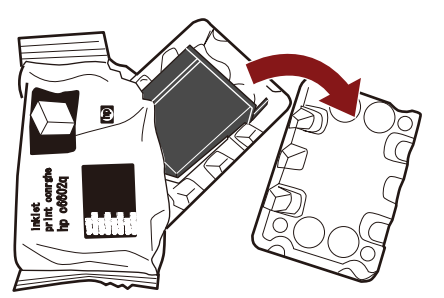

**6 Retirez la pellicule protectrice de la cartouche d'impression.**

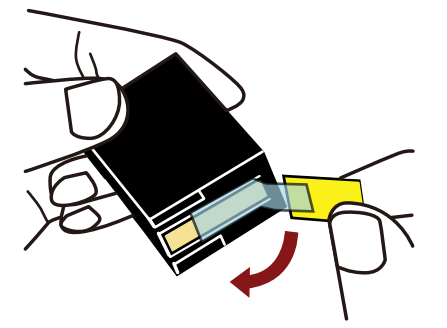

#### **IMPORTANT**

- N'essayez pas de remettre en place la pellicule protectrice.
- Veillez à ne pas toucher la tête d'impression de la cartouche (contact (A) et surface de la buse (B)) avec vos mains. L'imprimante risque de ne pas imprimer.

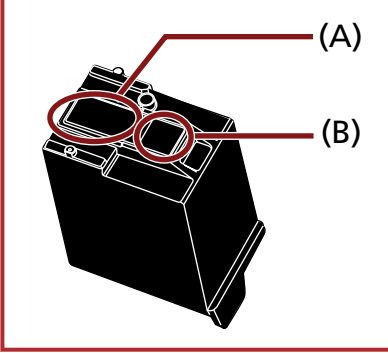

**7 Une fois la languette (C) de la cartouche d'impression orientée vers la droite, placez la cartouche d'impression dans la loge.**

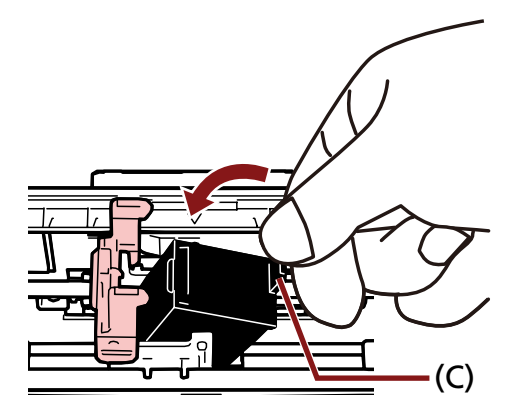

#### <span id="page-17-0"></span>**IMPORTANT**

Veillez à ce que la cartouche d'impression n'accroche pas la bande du circuit d'impression (D) pour ne pas endommager cette dernière.

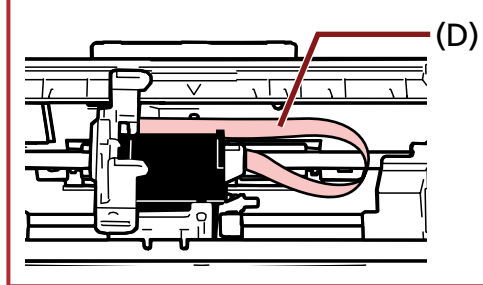

**8 Abaissez délicatement le bras de la loge de la cartouche d'impression jusqu'à ce qu'il se mette en place et que la cartouche d'impression s'enclenche.**

Assurez-vous que les loquets (E) du bras s'enclenchent dans la cartouche d'impression.<br>.

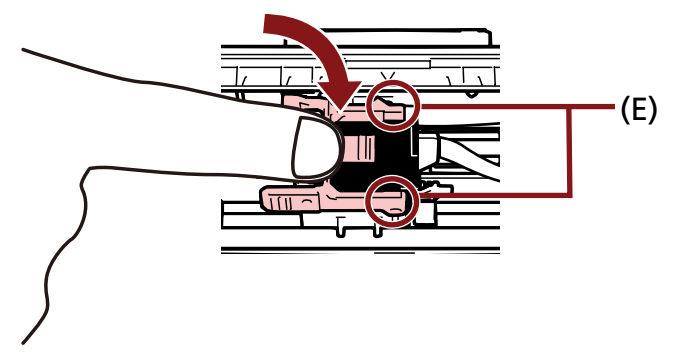

- **9 Placez la loge de la cartouche d'impression à la position où vous souhaitez imprimer.** (Consultez la rubrique [Définir la position d'impression \(page 26\)\)](#page-25-0)
- **10 Fermez le couvercle de la cartouche d'impression.**

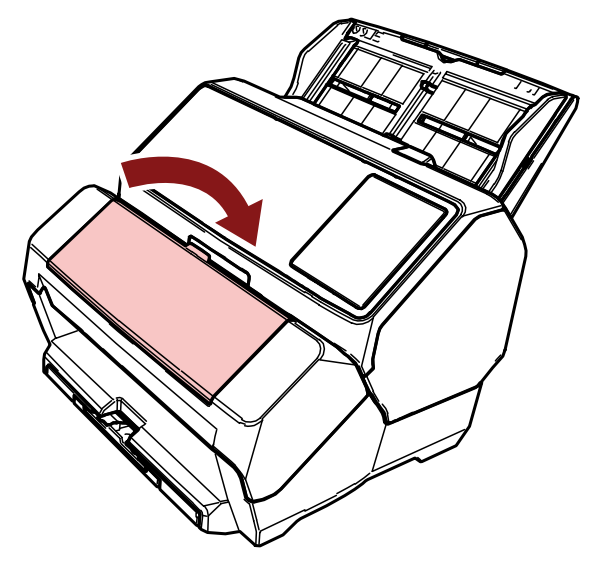

#### **IMPORTANT**

Si vous n'utilisez pas le dispositif d'impression pendant une période prolongée, retirez la cartouche d'impression.

De l'encre est consommée chaque fois que vous mettez le scanneur sous tension, même si vous n'imprimez aucun document.

## <span id="page-19-0"></span>**Test d'impression**

Une fois la cartouche d'impression installée, vérifiez que l'impression fonctionne normalement.

#### **CONSEIL**

Pour en savoir plus sur le panneau de commande, consultez le Guide d'utilisation de votre scanneur.

## **Pour fi-8190/fi-8170**

**1 Appuyez sur la touche [Power] du panneau de commande du scanneur.**

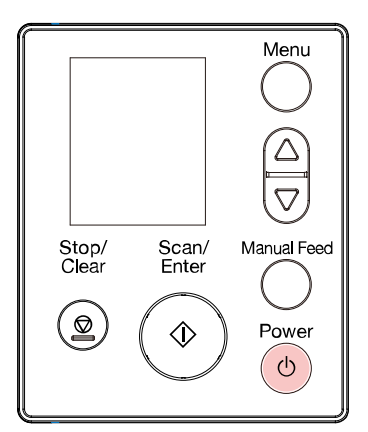

L'écran [Prêt] s'affiche sur l'écran LCD.

**2 Chargez des documents vierges dans le scanneur.**

Chargez un ou plusieurs documents.

#### **CONSEIL**

● Utilisez une feuille vierge au format A4 ou Lettre.

Si le format est inférieur à A4 ou Lettre, l'impression risque d'échouer.

● Assurez-vous que la loge de la cartouche d'impression se situe dans la largeur du document.

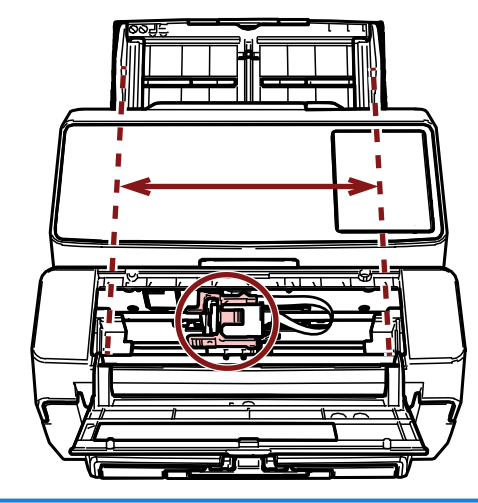

#### **3 Appuyez sur la touche [Menu].**

L'écran [Menu Paramètres] s'affiche sur l'écran LCD.

**4 Appuyez sur la touche [ ]/[ ] et sélectionnez [4 : Test d'impression], puis appuyez sur la touche [Scan/Enter].**

L'écran [Nbre feuilles numérisées] s'affiche sur l'écran LCD.

#### **IMPORTANT**

Si le dispositif d'impression est mal connecté ou déconnecté, le message [Impossible d'utiliser cette fonction car le dispositif d'impression n'est pas connecté.] s'affiche sur l'écran LCD.

**5 Appuyez sur la touche [ ]/[ ] et sélectionnez [1 : Une seule feuille] ou [2 : Plusieurs feuilles], puis appuyez sur la touche [Scan/Enter] pour confirmer.**

Si vous sélectionnez [2 : Plusieurs feuilles], toutes les feuilles placées dans le plateau d'alimentation seront imprimées.

L'écran [Modèle d'impression] s'affiche sur l'écran LCD.

**6 Appuyez sur la touche [ ]/[ ] et sélectionnez un modèle d'impression, puis appuyez sur la touche [Scan/Enter].**

Pour en savoir plus sur les modèles d'impression, consultez la rubrique [Modèles d'impression et](#page-22-0) [résultats \(page 23\).](#page-22-0)

L'écran [Test d'impression] s'affiche sur l'écran LCD.

**7 Appuyez sur la touche [ ]/[ ] et sélectionnez [1 : Oui], puis appuyez sur la touche [Scan/Enter].**

Les feuilles vierges sont insérées dans le scanneur et le dispositif d'impression imprime un modèle d'impression à 5 mm du bord de chaque document (la marge d'erreur étant de 4 mm vers l'intérieur et vers l'extérieur).

#### **IMPORTANT**

Évitez de déplacer ou de secouer le dispositif d'impression pendant l'impression. L'imprimante risque de ne pas imprimer.

**8 Une fois le test d'impression terminé, appuyez sur la touche [Stop/Clear] pour revenir à l'écran [Prêt].**

## <span id="page-21-0"></span>**Pour fi-8150/fi-8150U**

- **1 Éteignez le scanneur s'il est allumé.**
- **2 Sur le panneau de commande, maintenez enfoncée la touche [Function] et appuyez sur la touche [Power].**

Continuez d'appuyer sur la touche [Function].

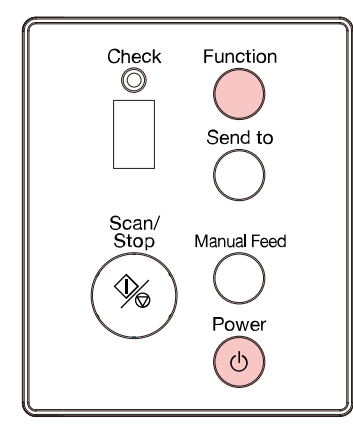

**3 Lorsque l'indication "b" s'affiche après l'indication "P" sur l'Affichage du numéro de la fonction, relâchez la touche [Function].**

#### **4 Chargez des documents vierges dans le scanneur.**

Lorsque vous chargez un document vierge, vous pouvez vérifier le résultat du modèle d'impression 1 uniquement.

Chargez plusieurs documents vierges pour vérifier les résultats de plusieurs modèles d'impression. Pour en savoir plus sur les modèles d'impression, consultez la rubrique [Modèles d'impression et](#page-22-0) [résultats \(page 23\).](#page-22-0)

#### **CONSEIL**

● Utilisez une feuille vierge au format A4 ou Lettre.

Si le format est inférieur à A4 ou Lettre, l'impression risque d'échouer.

● Assurez-vous que la loge de la cartouche d'impression se situe dans la largeur du document.

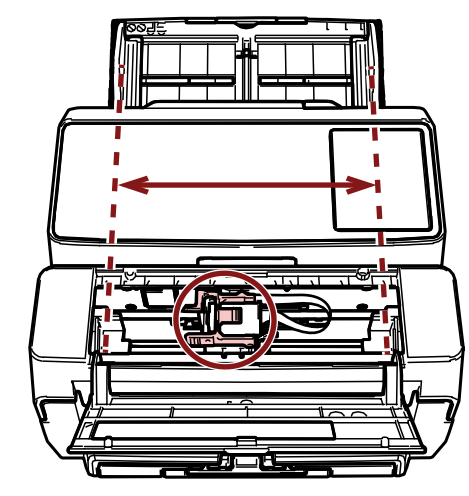

#### <span id="page-22-0"></span>**5 Appuyez sur la touche [Scan/Stop].**

Une feuille vierge est insérée dans le scanneur et le dispositif d'impression imprime un modèle d'impression à 5 mm du bord du document (la marge d'erreur étant de 4 mm vers l'intérieur et vers l'extérieur).

Lorsque plusieurs feuilles sont insérées dans le scanneur, les modèles d'impression 1 à 6 sont imprimés à la suite, et ce, à plusieurs reprises.

L'impression s'arrête lorsqu'un modèle est imprimé. Pour poursuivre le test d'impression, appuyez sur la touche [Scan/Stop].

#### **IMPORTANT**

Évitez de déplacer ou de secouer le dispositif d'impression pendant l'impression. L'imprimante risque de ne pas imprimer.

**6 Pour interrompre le test d'impression, appuyez sur la touche [Power] située sur le panneau de commande du scanneur et éteindre le scanneur.**

## **Modèles d'impression et résultats**

● **Modèle d'impression**

**Modèle 1 (horizontal) :**

ABCDEFGHIJKLMNOPQRSTUVWXYZ[\]^\_`00000000

#### **Modèle 2 (horizontal) :**

abcdefghijklmnopqrstuvwxyz{|}¯00000000

#### **Modèle 3 (horizontal) :**

!"#\$%&'()\*+,-./0123456789:;<=>?@00000000

#### **Modèle 4 (vertical) :**

ABCDEFGHIJKLMNOPQRSTUVWXYZ[\}^\_`00000000

#### **Modèle 5 (vertical) :**

abcdefghijklmnopqrstuvwxyz{|}¯00000000

#### **Modèle 6 (vertical) :**

!"#\$%&'()\*+,-./0123456789:;<=>?@00000000

#### **CONSEIL**

La partie numérique "00000000" commence à partir de 0 (zéro) et s'incrémente de un.

#### **Exemple**

● Pour fi-8190/fi-8170

Si vous sélectionnez [2 : Plusieurs feuilles] et [Modèle 1], chargez trois documents vierges et lancez un test d'impression ; les résultats sur chaque feuille sont les suivants :

1ère feuille : ABCDEFGHIJKLMNOPQRSTUVWXYZ[\} ]^\_`00000000

2ème feuille : ABCDEFGHIJKLMNOPQRSTUVWXYZ[\} ]^\_`00000001

**3ème feuille : ABCDEFGHIJKLMNOPQRSTUVWXYZ[\# ]^\_`00000002** 

● Pour fi-8150/fi-8150U

Si vous chargez sept documents vierges et lancez un test d'impression, les résultats sur chaque feuille sont les suivants :

1ère feuille (Modèle 1) : ABCDEFGHIJKLMNOPQRSTUVWXYZ[\}<sup>1</sup> ]^\_`00000000

2ème feuille (Modèle 2) : abcdefghijklmnopqrstuvwxyz{|}<sup>-</sup>00000001

**3ème feuille (Modèle 3) :** !"#\$%&'()\*+,-./0123456789:;<=>?@00000002

**4ème feuille (Modèle 4) :** ABCDEFGHIJKLMNOPQRSTUVWXYZ[\} ]^\_`00000003

5ème feuille (Modèle 5) : abcdefghijklmnopgrstuvwxyz{|}<sup>-</sup>00000004

**6ème feuille (Modèle 6) :** !"#\$%&'()\*+,-./0123456789:;<=>?@00000005

**7ème feuille (Modèle 7) :** ABCDEFGHIJKLMNOPQRSTUVWXYZ[\} ]^\_`00000006

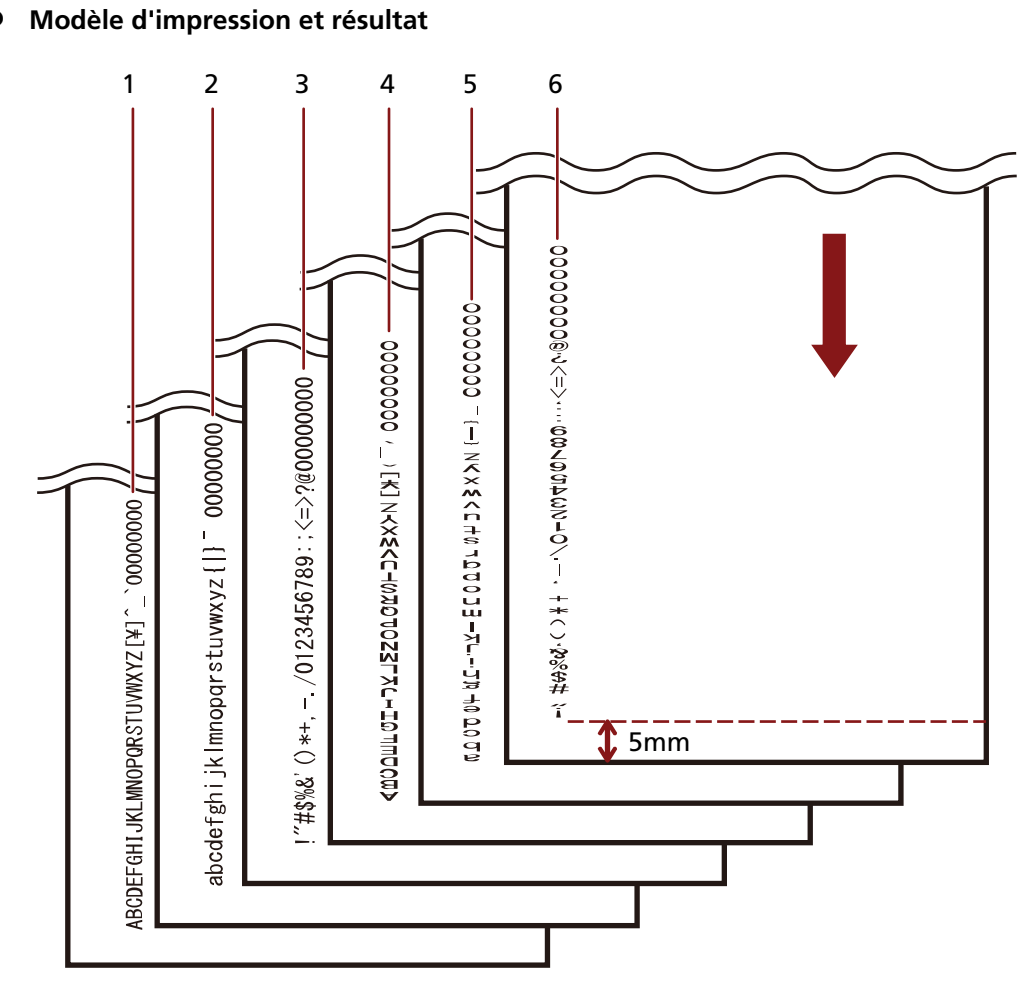

↓ : Sens du chargement des documents vierges

# <span id="page-25-0"></span>**Opération de base**

## **Définir la position d'impression**

Pour définir la position d'impression, procédez comme suit.

- **1 Ouvrez le couvercle de la cartouche d'impression.**
- **2 Placez la loge de la cartouche d'impression à la position où vous souhaitez imprimer.**
	- **a Faites glisser la loge de la cartouche d'impression vers le gauche ou vers la droite en respectant la largeur du document.**
	- **b À l'aide des marques de format du document (A) à l'intérieur du dispositif d'impression, alignez la partie (B) de la loge de la cartouche d'impression sur la position à laquelle vous souhaitez imprimer.**

Si le guide-papier se trouve à la position à laquelle vous souhaitez imprimer, consultez la rubrique [Imprimer à proximité du bord de documents supérieurs au format A6 \(page](#page-27-0) [28\)](#page-27-0) pour le déplacer.

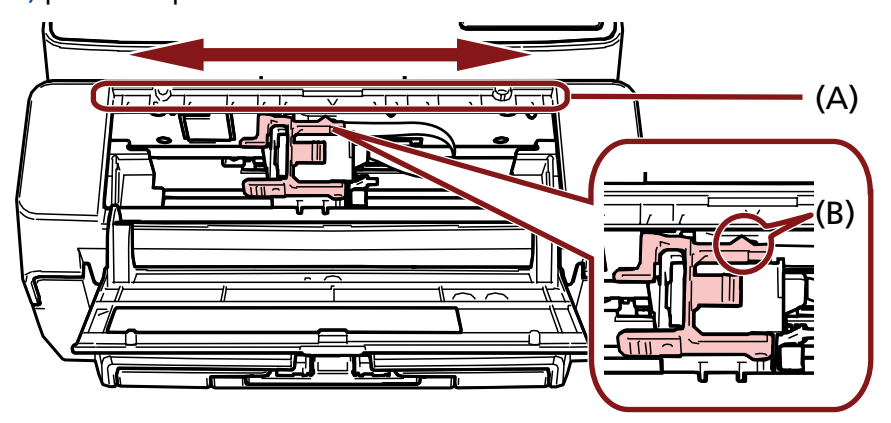

#### **IMPORTANT**

Pour éviter l'impression en dehors du document, définissez correctement la position de la cartouche d'impression en cas d'impression à proximité du bord du document.

## <span id="page-26-0"></span>**Utiliser les guides-papier**

Lorsque les documents ont des bords recourbés, comme dans la figure ci-dessous, utilisez les guidespapier pour éviter les bourrages.

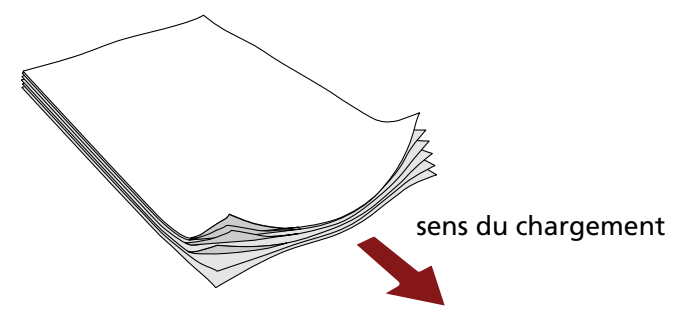

Positionnez les guides-papier sur les bords des documents, en procédant comme suit.

- **1 Chargez les documents dans le scanneur.**
- **2 Ouvrez le couvercle de la cartouche d'impression.**

#### **3 Positionnez les guides-papier (A) sur les bords des documents.**

Utilisez les marques de format du document (B) à l'intérieur du dispositif d'impression comme guides lorsque vous positionnez les guides-papier.

Exemple : Pour les documents au format A4

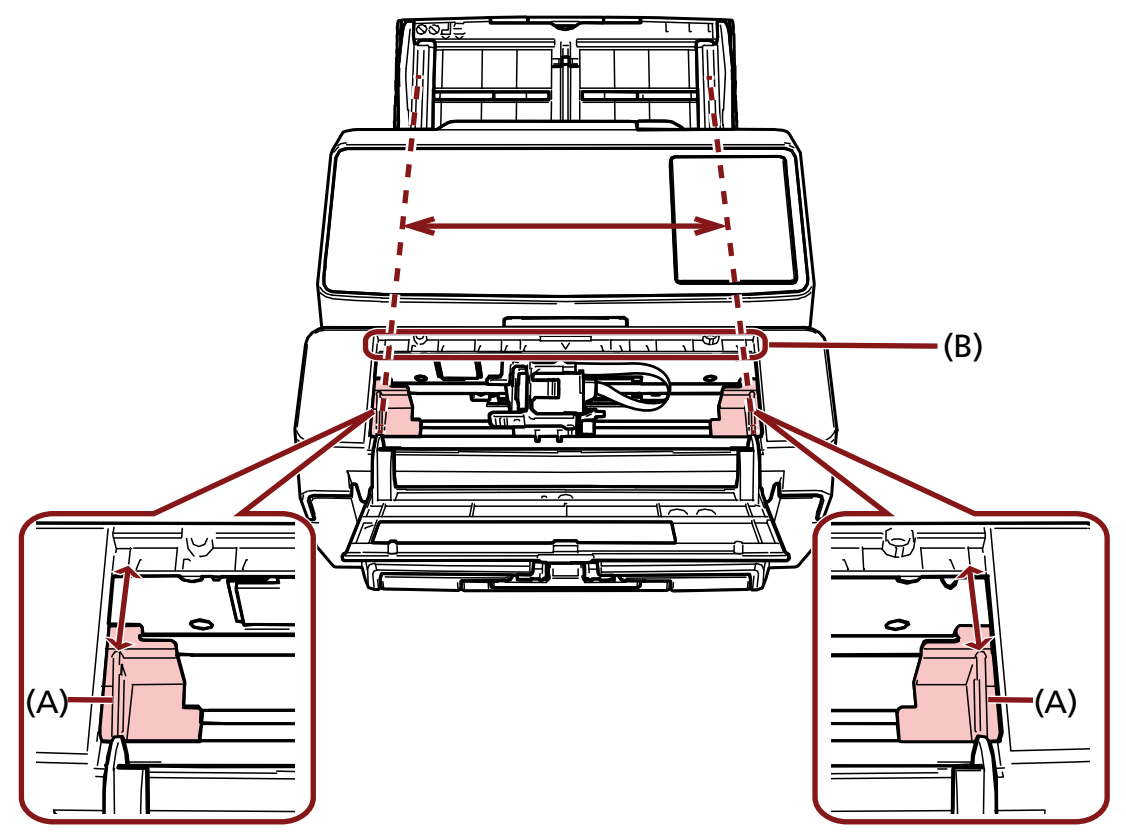

#### <span id="page-27-0"></span>**IMPORTANT**

Évitez tout contact des guides-papier avec la bande du circuit d'impression (D) pour ne pas endommager cette dernière.

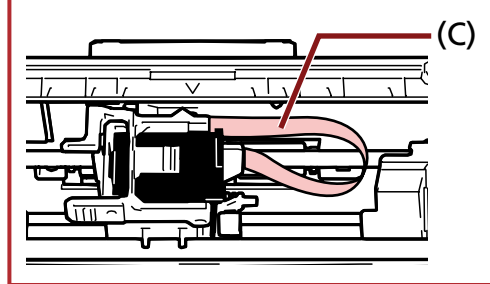

## **Imprimer à proximité du bord de documents supérieurs au format A6**

Déplacez le guide-papier de façon à imprimer à proximité du bord de documents supérieurs au format A6.

- **1 Retirez le guide-papier de la position à laquelle vous souhaitez imprimer.** (Consultez la rubrique [Retrait des guides-papier \(page 29\)\)](#page-28-0)
- **2 Fixez le guide-papier dans l'espace disponible (A) près du centre et déplacez la loge de la cartouche d'impression vers le bord (B) en la faisant glisser.** (Consultez la rubrique [Fixer les guides-papier \(page 29\)](#page-28-0))

**Pour une impression sur le bord droit**

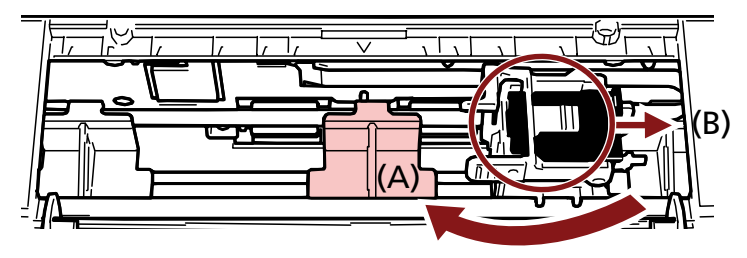

**Pour une impression sur le bord gauche**

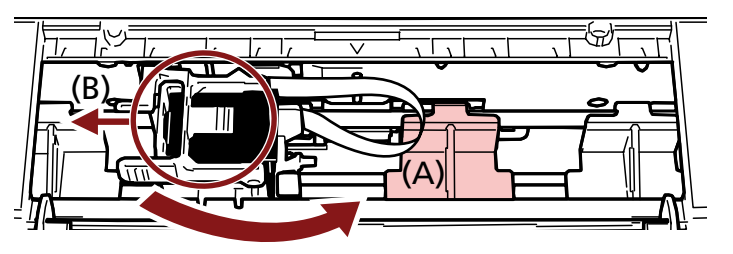

**3 Réglez la position de la loge de la cartouche d'impression.** (Consultez la rubrique [Définir la position d'impression \(page 26\)\)](#page-25-0)

## <span id="page-28-0"></span>**Retrait des guides-papier**

**1 Pour retirer les guides-papier, pincez le guide-papier avec vos doigts et retirez-le.** Si vous ne parvenez pas à retirer le guide-papier, faites-le pivoter pour déverrouiller le loquet

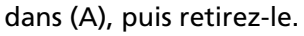

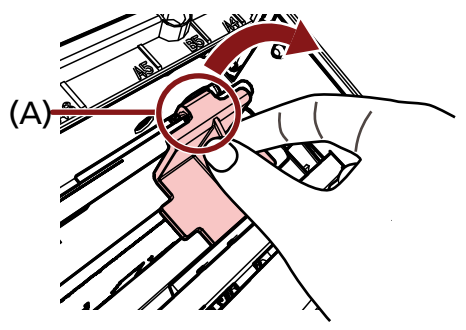

## **Fixer les guides-papier**

**1 Mettez le guide-papier en place.**

Assurez-vous que le guide-papier se trouve sous la roue métallique (A).

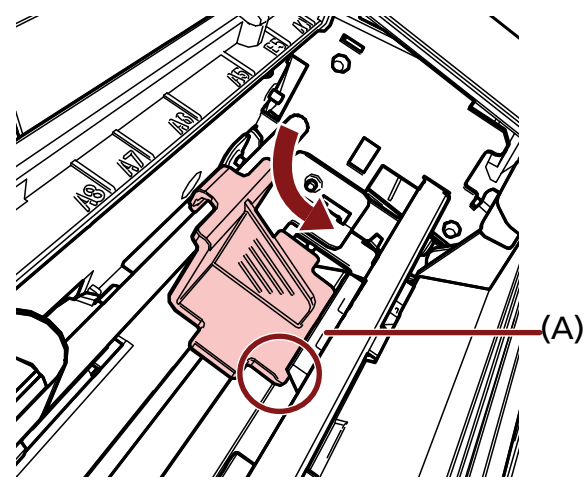

**2 Appuyez sur la partie (B) du guide-papier jusqu'à ce qu'elle s'enclenche.**

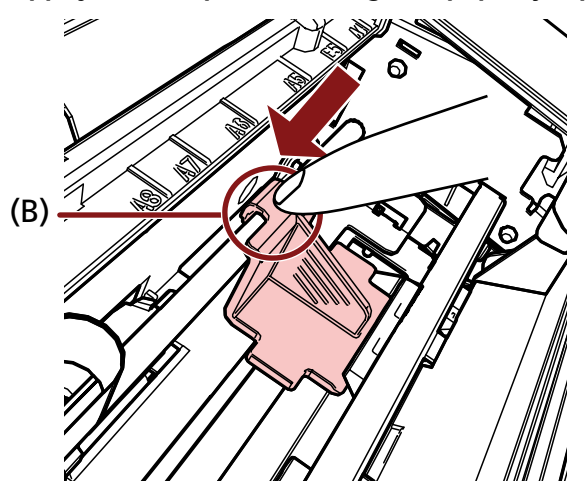

## <span id="page-29-0"></span>**Configuration du dispositif d'impression**

Vous pouvez configurer les paramètres du dispositif d'impression dans le pilote du scanneur. Pour en savoir plus la configuration des paramètres, consultez l'aide du pilote de scanneur.

#### ● **PaperStream IP (TWAIN) (Exemple)**

Affichez la boîte de dialogue des paramètres avancés et configurez les paramètres dans [Dispositif d'impression] de [Endosseur].

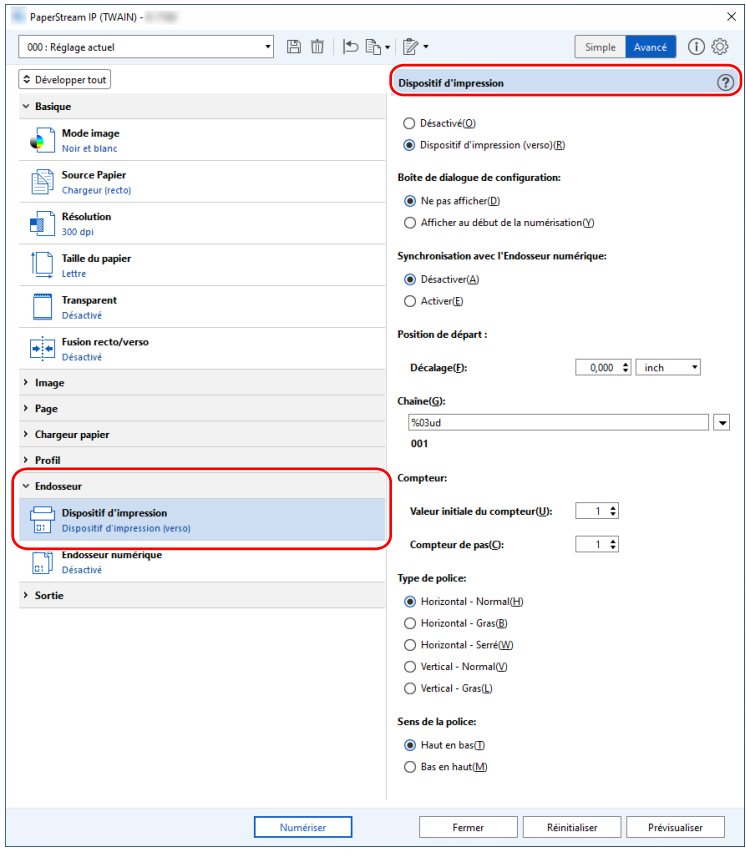

## <span id="page-30-0"></span>**Remplacement de la cartouche d'impression**

La cartouche d'impression est un consommable. Remplacez la cartouche d'impression en procédant comme suit.

#### **IMPORTANT**

Lorsque le message suivant s'affiche, remplacez sans tarder la cartouche d'impression. Si vous ignorez ce message, les données imprimées seront de moins en moins lisibles.

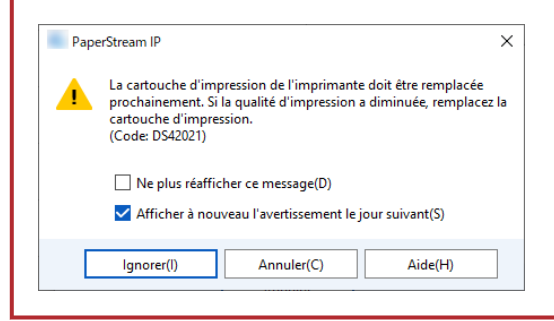

Pour plus d'informations sur l'achat de la cartouche d'impression, contactez le distributeur/revendeur qui vous a vendu ce produit. Reportez-vous aux coordonnées dans la liste des contacts si celle-ci est fournie avec ce produit, ou consultez la rubrique Demande de renseignements du document Consignes de sécurité fourni avec ce produit, puis posez votre question.

- **1 Éteignez le scanneur.**
- **2 Ouvrez le couvercle de la cartouche d'impression.**

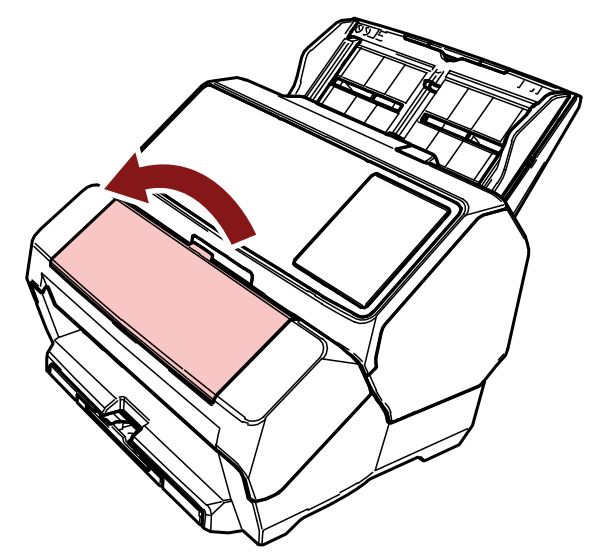

<span id="page-31-0"></span>**3 Appuyez sur les bras de la loge de la cartouche d'impression avec vos doigts et abaissez-les comme indiqué ci-dessous pour relever les bras à l'autre extrémité.**

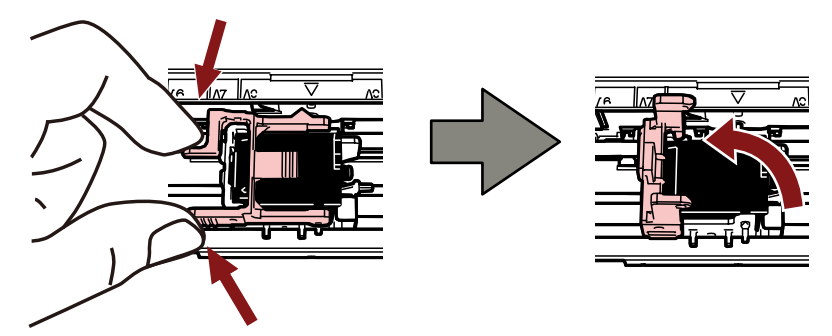

**4 Appuyez de part et d'autre de la cartouche d'impression usagée avec vos doigts et retirez-la.**

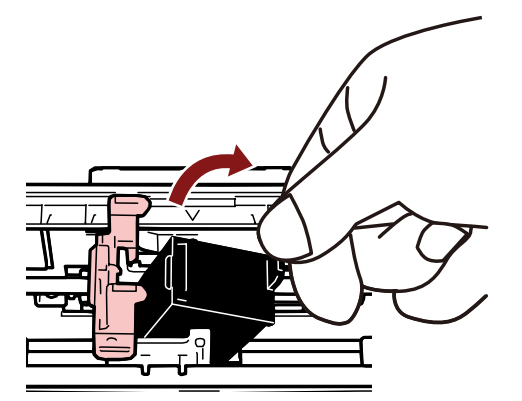

**5 Installez une cartouche d'impression neuve.** (Reportez-vous aux étapes [5](#page-16-0) à [10](#page-17-0) de la rubrique [Installer la cartouche d'impression \(page 16\)](#page-15-0).)

#### **IMPORTANT**

Lorsque vous installez la cartouche d'impression, assurez-vous de l'installer dans le bon sens.

- **6 Vérifiez que le scanneur est connecté à l'ordinateur, puis allumez le scanneur.** Pour savoir comment connecter le scanneur à l'ordinateur, consultez le Guide d'utilisation de votre scanneur.
- **7 Remettez à zéro le compteur d'encre en procédant comme suit.**

#### **IMPORTANT**

Chaque fois que vous remplacez la cartouche d'impression, n'oubliez pas de remettre à zéro le compteur d'encre.

Utilisez le Software Operation Panel pour remettre à zéro le compteur d'encre. Pour en savoir plus sur le Software Operation Panel, consultez le Guide d'utilisation de votre scanneur.

**a Ouvrez la fenêtre [Software Operation Panel].**

#### **Windows Server 2012**

Cliquez avec le bouton droit de la souris sur l'écran Accueil et sélectionnez [Toutes les applications] sur la barre des applications  $\rightarrow$  [Software Operation Panel] sous [fi Series].

#### **Windows Server 2012 R2**

Cliquez sur [↓] dans l'angle inférieur gauche de l'écran Accueil et sélectionnez [Software Operation Panel] sous [fi Series].

Pour afficher [↓], déplacez le curseur de la souris.

#### **Windows 10/Windows Server 2016/Windows Server 2019/Windows Server 2022**

Cliquez sur le menu [Démarrer]  $\rightarrow$  [fi Series]  $\rightarrow$  [Software Operation Panel].

#### **Windows 11**

Cliquez sur le menu [Démarrer]  $\rightarrow$  [Toutes les applications]  $\rightarrow$  [fi Series]  $\rightarrow$  [Software Operation Panel].

**b Cliquez sur [Réglage de l'appareil] dans la liste de gauche, puis cliquez sur le bouton [Annuler] dans [Encre restante].**

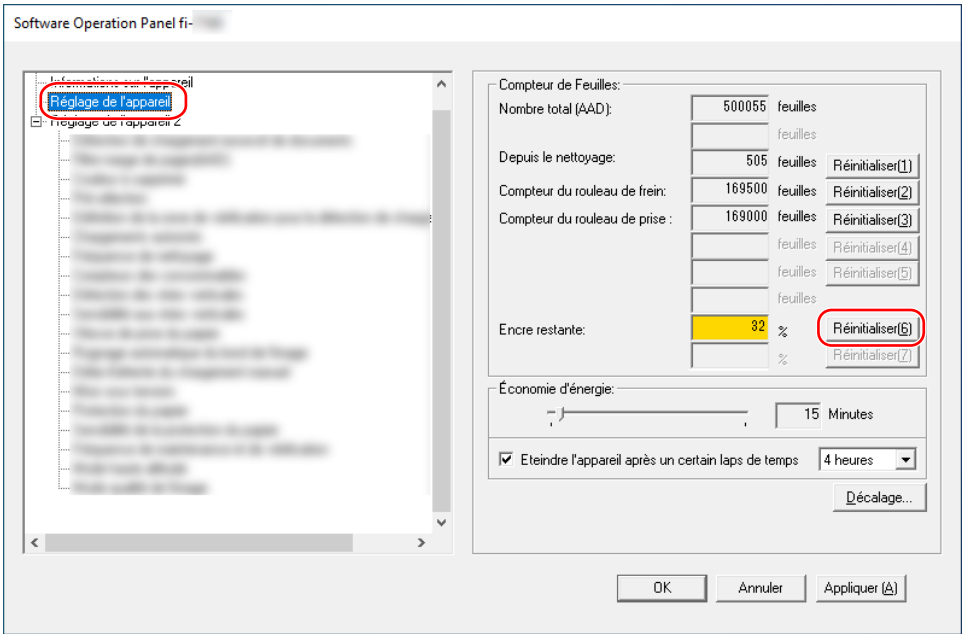

Le compteur indique une valeur de 100.

- **c Cliquez sur le bouton [OK] dans la fenêtre [Software Operation Panel].**
- **d Un message s'affiche vous invitant à appliquer les modifications au Software Operation Panel. Cliquez sur le bouton [OK].**

La fenêtre [Software Operation Panel] se ferme, et le compteur d'encre est réinitialisé.

#### **IMPORTANT**

Si vous n'utilisez pas le dispositif d'impression pendant une période prolongée, retirez la cartouche d'impression.

De l'encre est consommée chaque fois que vous mettez le scanneur sous tension, même si vous n'imprimez aucun document.

## <span id="page-34-0"></span>**Dégager des documents coincés**

Pour dégager un document coincé dans le scanneur, procédez comme suit.

#### **IMPORTANT**

Ne retirez pas de force les documents coincés ; ouvrez tout d'abord la section d'impression, puis ouvrez l'AAD.

- **1 Retirez tous les documents du plateau d'alimentation de l'AAD (chargeur).**
- **2 Ouvrez la section d'impression (couvercle du dispositif d'impression).**

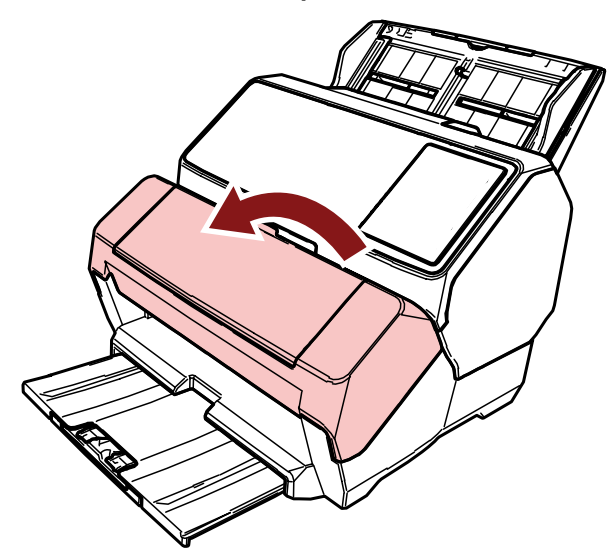

**3 Ouvrez l'AAD.**

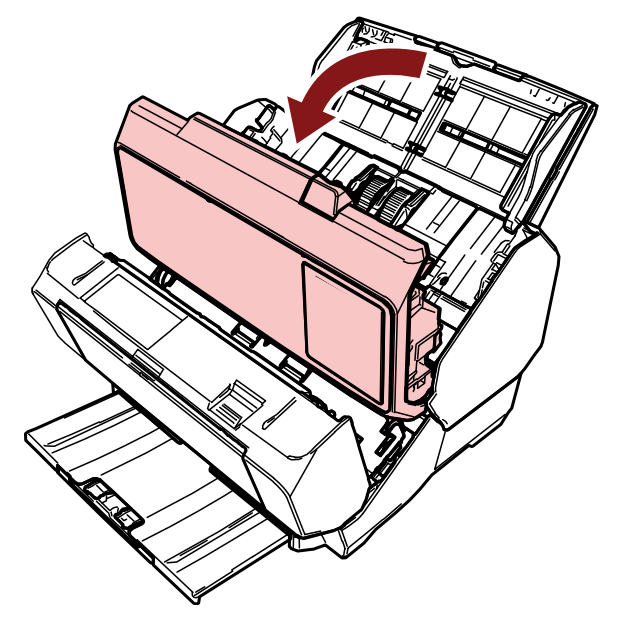

**4 Dégagez le document coincé.**

**5 Fermez l'AAD.**

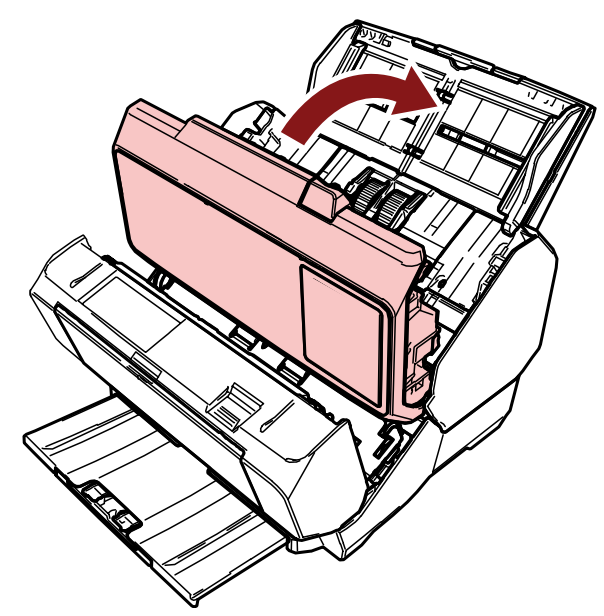

**6 Veillez à bien fermer l'AAD, puis fermez la section d'impression (couvercle du dispositif d'impression).**

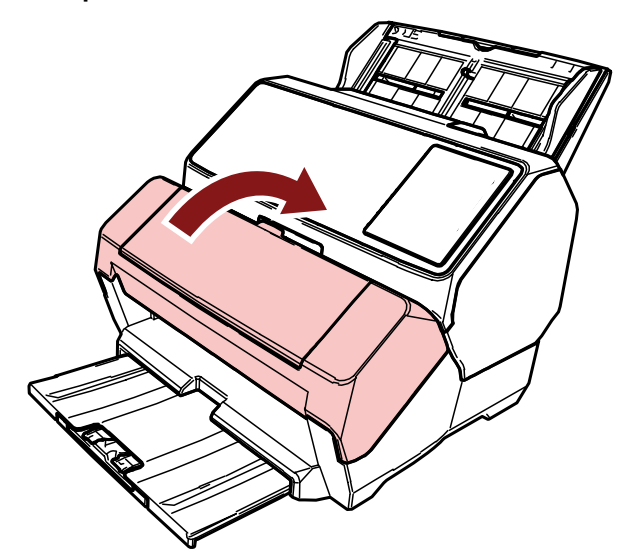

#### **IMPORTANT**

Veillez à ne pas vous coincer les doigts.

# <span id="page-36-0"></span>**Entretien**

## **Nettoyer la cartouche d'impression**

Il est possible que la surface de la buse soit tachée d'encre.

Si le dispositif d'impression est resté inutilisé pendant une période prolongée, la qualité d'impression risque de diminuer suite à l'obstruction de la buse.

Si votre dispositif d'impression présente ce type de problèmes, nettoyez la surface de la buse de la cartouche d'impression.

#### **IMPORTANT**

Pour ce faire, retirez délicatement l'excédent d'encre de la surface de la buse avec un chiffon sec non pelucheux. (N'utilisez pas un mouchoir en papier.)

#### **CONSEIL**

Si la buse est toujours obstruée après avoir nettoyé la cartouche d'impression, remplacez la cartouche d'impression.

- **1 Éteignez le scanneur.**
- **2 Retirez la cartouche d'impression.** (Reportez-vous aux étapes [2](#page-30-0) à [4](#page-31-0) de la rubrique [Remplacement de la cartouche d'impression \(page](#page-30-0) [31\).](#page-30-0))
- **3 Retirez délicatement l'excédent d'encre de la surface de la buse (B).**

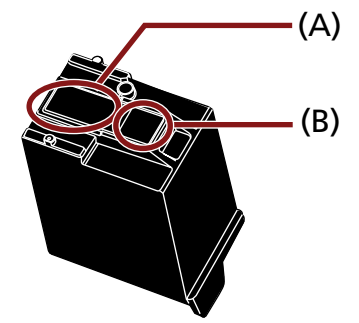

#### **IMPORTANT**

Veillez à ne pas toucher la tête d'impression de la cartouche (contact (A) et surface de la buse (B)) avec vos mains. L'imprimante risque de ne pas imprimer.

**4 Veillez à retirer l'excédent d'encre, puis à réinstaller la cartouche d'impression.**

(Reportez-vous aux étapes [7](#page-16-0) à [10](#page-17-0) de la rubrique [Installer la cartouche d'impression \(page 16\)](#page-15-0).)

#### **IMPORTANT**

Lorsque vous installez la cartouche d'impression, assurez-vous de l'installer dans le bon sens.

## <span id="page-38-0"></span>**Nettoyer le dispositif d'impression**

Si vous utilisez fréquemment le dispositif d'impression, de l'encre peut adhérer à la base de la loge de la cartouche d'impression et salir le papier.

Dans la cadre d'une maintenance quotidienne, nettoyez la base de la loge de la cartouche d'impression en procédant comme suit.

#### **IMPORTANT**

Utilisez un chiffon absorbant et retirez délicatement l'encre sur la base.

Si l'encre est sèche, retirez-la délicatement avec un chiffon humide. (Vous pouvez utiliser de l'eau dans la mesure où l'encre est soluble dans l'eau.)

- **1 Éteignez le scanneur.**
- **2 Retirez la cartouche d'impression.**

(Reportez-vous aux étapes [2](#page-30-0) à [4](#page-31-0) de la rubrique [Remplacement de la cartouche d'impression \(page](#page-30-0) [31\).](#page-30-0))

**3 Ouvrez la section d'impression (couvercle du dispositif d'impression).**

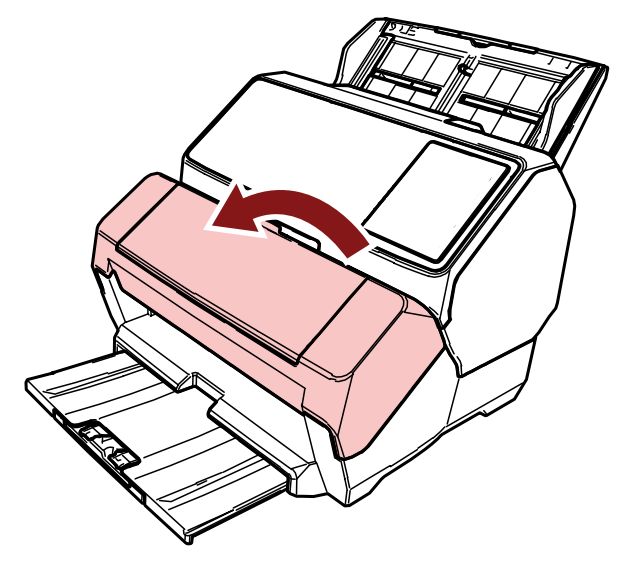

**4 Tamponnez la surface de la buse de la cartouche d'impression avec un chiffon pour retirer l'encre.**

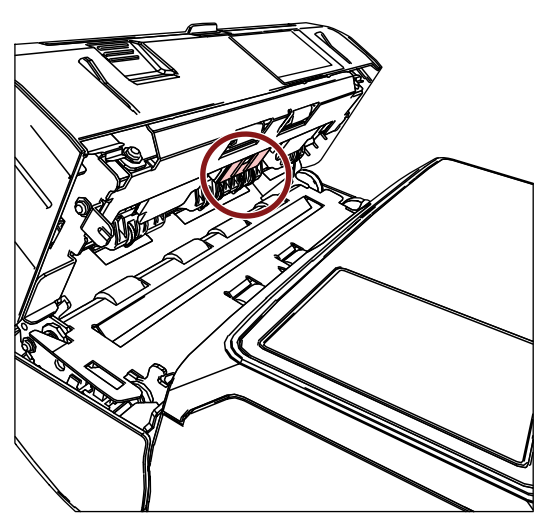

#### **IMPORTANT**

Évitez tout contact avec les roues métalliques sur la section d'impression (couvercle du dispositif d'impression) lors du nettoyage.

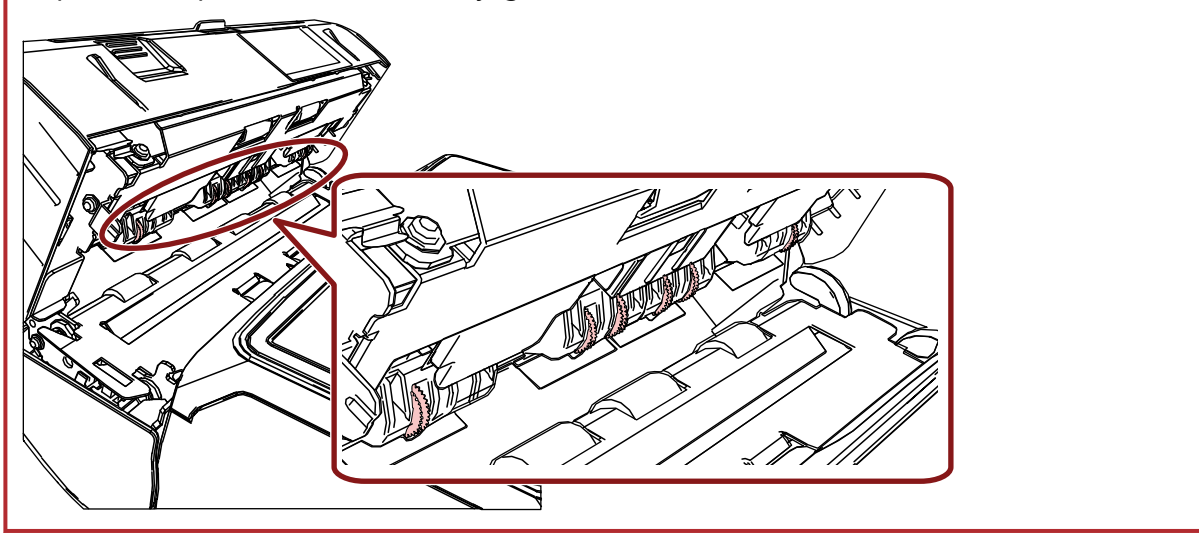

**5 Assurez-vous d'avoir retiré toute l'encre, puis fermez la section d'impression (couvercle du dispositif d'impression).**

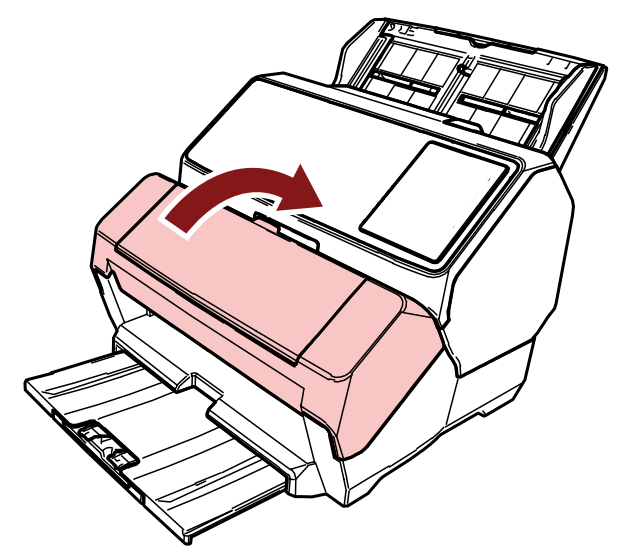

**6 Remettez la cartouche d'impression en place.** (Reportez-vous aux étapes [7](#page-16-0) à [10](#page-17-0) de la rubrique [Installer la cartouche d'impression \(page 16\)](#page-15-0).)

## <span id="page-41-0"></span>**Nettoyage des rouleaux**

Un dépôt d'encre ou de poussière de papier sur la surface des rouleaux d'alimentation peut perturber le chargement des feuilles.

Pour prévenir les problèmes de chargement, nettoyez régulièrement les rouleaux.

#### **IMPORTANT**

L'application d'une dose importante de nettoyant F1 prolongera la période de séchage. Appliquez une petite quantité.

Nettoyez avec soin la surface des composants afin de ne laisser aucune trace dessus.

#### **CONSEIL**

Nous vous recommandons de procéder au nettoyage toutes les 5 000 feuilles. La fréquence de nettoyage réelle peut différer selon la fréquence d'utilisation du dispositif d'impression et du type de documents.

**1 Ouvrez la section d'impression (couvercle du dispositif d'impression).**

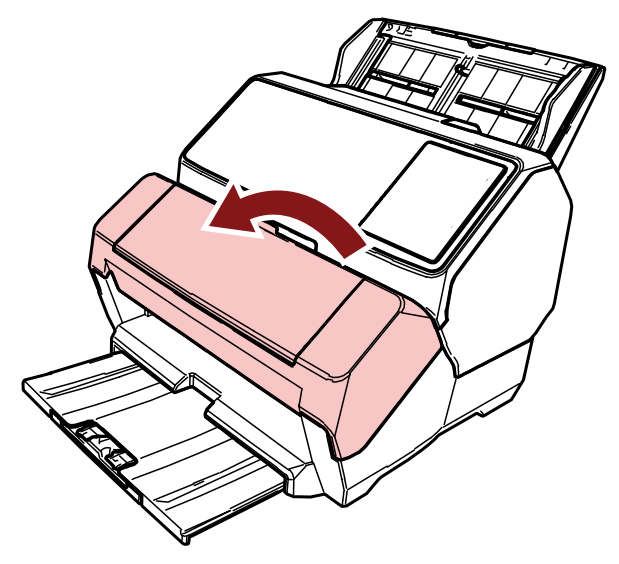

**2 Nettoyez les rouleaux en caoutchouc.**

Nettoyez les rouleaux en caoutchouc (six au total) sous la section de chargement.

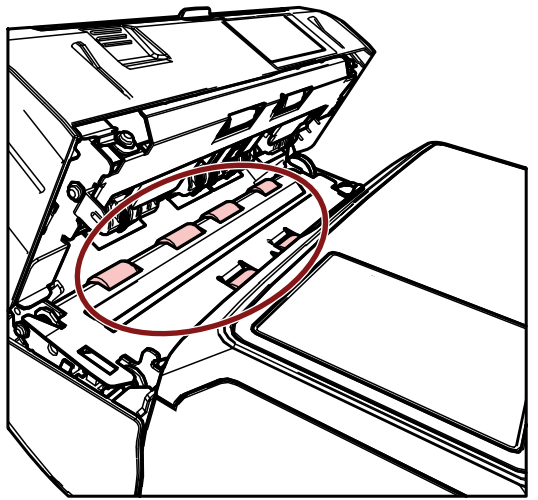

Nettoyez délicatement la surface des rouleaux avec un chiffon imbibé de Nettoyant F1. Faites tourner les rouleaux afin de pouvoir nettoyer toute leur surface.

#### **IMPORTANT**

Évitez tout contact avec les roues métalliques sur la section d'impression (couvercle du dispositif d'impression) lors du nettoyage.

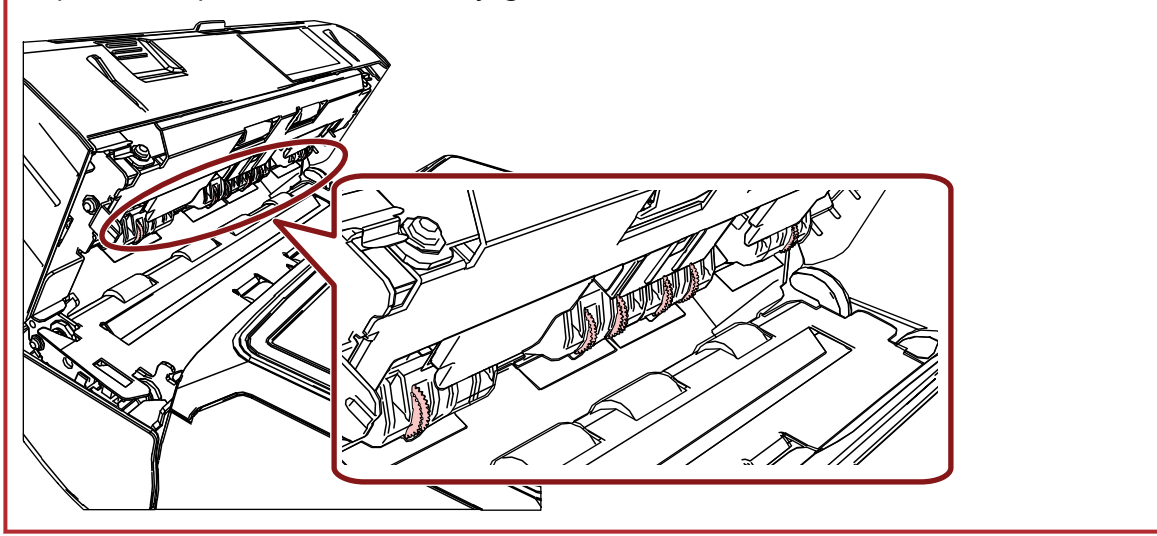

**3 Nettoyez les rouleaux en plastique.**

Nettoyez les deux rouleaux en plastique (noirs) sur la section d'impression (couvercle du dispositif d'impression).

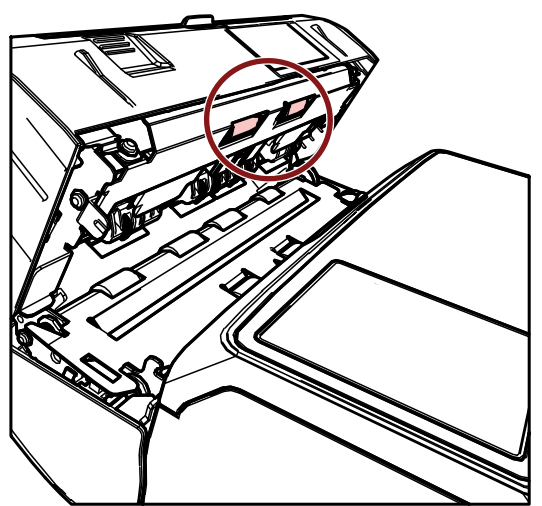

Nettoyez délicatement la surface des rouleaux avec un chiffon imbibé de Nettoyant F1. Faites tourner les rouleaux en plastique afin de pouvoir nettoyer toute leur surface.

**4 Assurez-vous d'avoir retiré toute l'encre, puis fermez la section d'impression (couvercle du dispositif d'impression).**

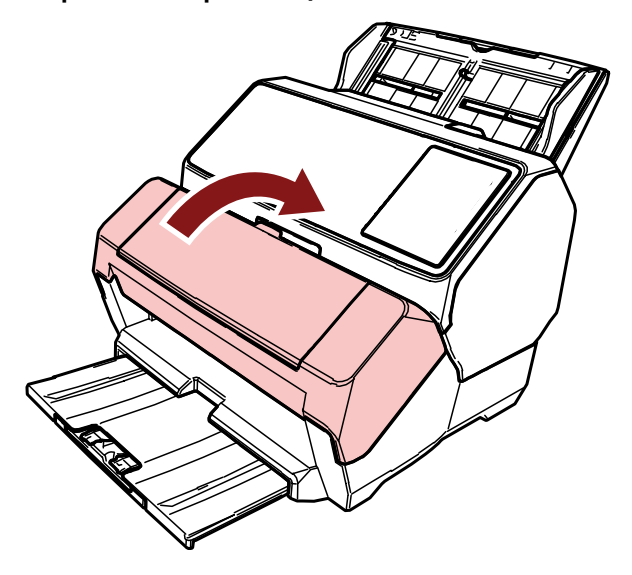

## <span id="page-44-0"></span>**Produits de nettoyage**

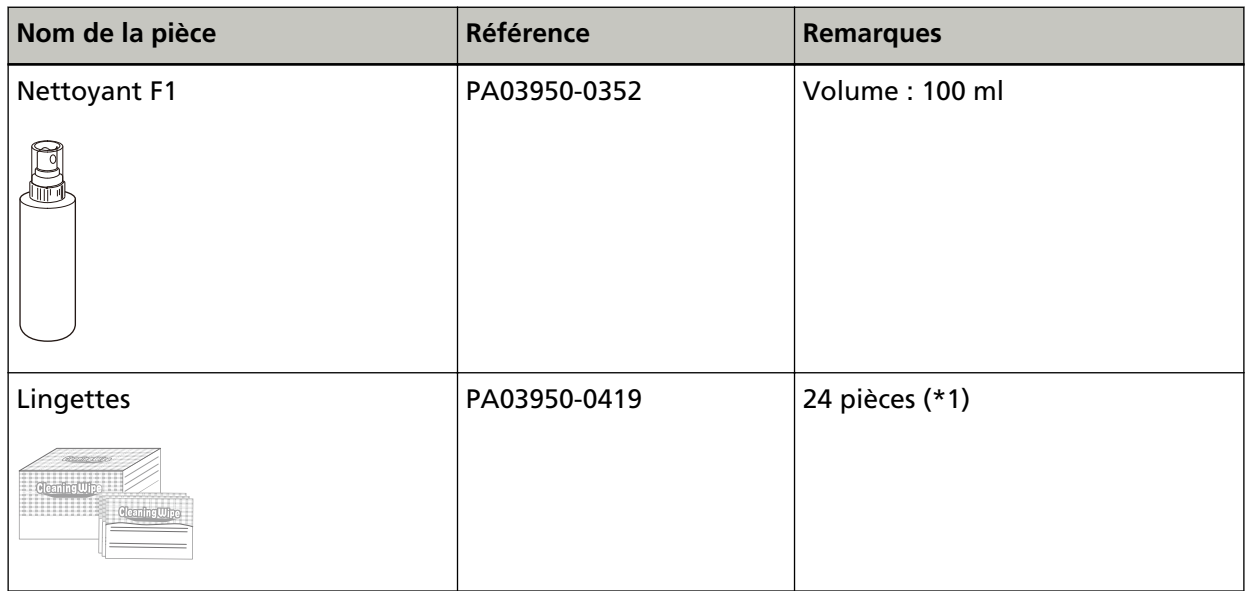

**\*1 :**déjà imbibées de nettoyant F1.

Vous pouvez utiliser une lingette plutôt qu'un chiffon imbibé de nettoyant F1.

#### **IMPORTANT**

Afin d'utiliser les produits correctement, lisez attentivement les précautions d'utilisation.

Pour plus d'informations sur les produits de nettoyage, contactez le distributeur/revendeur qui vous a vendu ce produit. Reportez-vous aux coordonnées dans la liste des contacts si celle-ci est fournie avec ce produit, ou consultez la rubrique Demande de renseignements du document Consignes de sécurité fourni avec ce produit, puis posez votre question.

## <span id="page-45-0"></span>**Messages d'erreur**

Dans cette rubrique, vous trouverez une liste de messages d'erreur relatifs au dispositif d'impression.

Les messages d'erreur s'affichent sur le panneau de commande du scanneur. Reportez-vous aux codes d'erreur et aux messages d'erreur pour résoudre les problèmes.

Pour fi-8190/fi-8170, un code d'erreur, les détails de l'erreur et une solution au problème s'affichent sur l'écran LCD.

Pour fi-8150/fi-8150U, un caractère alphabétique et un numéro correspondant au code d'erreur apparaissent sur l'affichage du numéro de la fonction.

#### **IMPORTANT**

Pour en savoir plus sur les messages d'erreur autres que ceux décrits ci-dessous, consultez le Guide d'utilisation de votre scanneur.

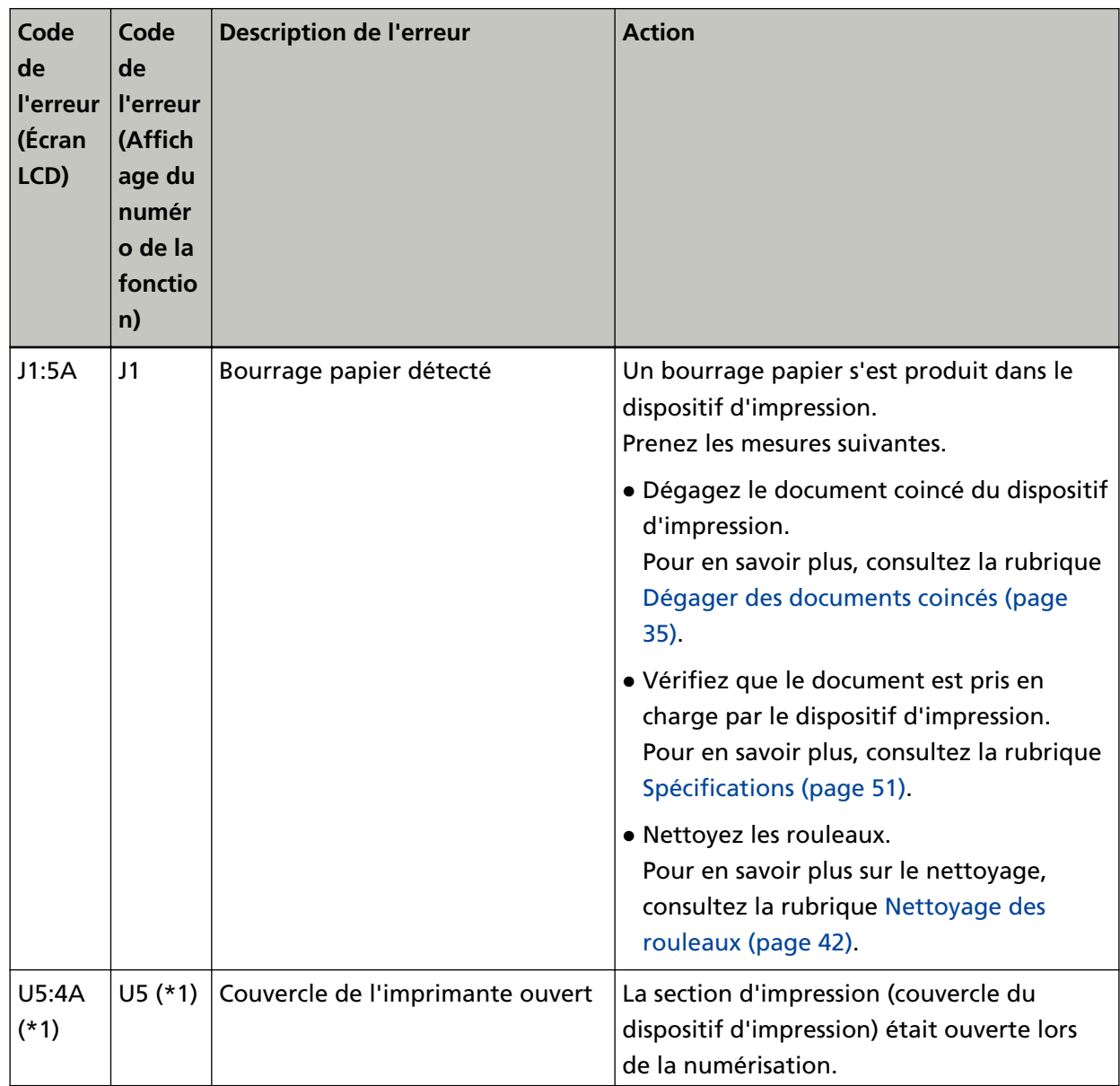

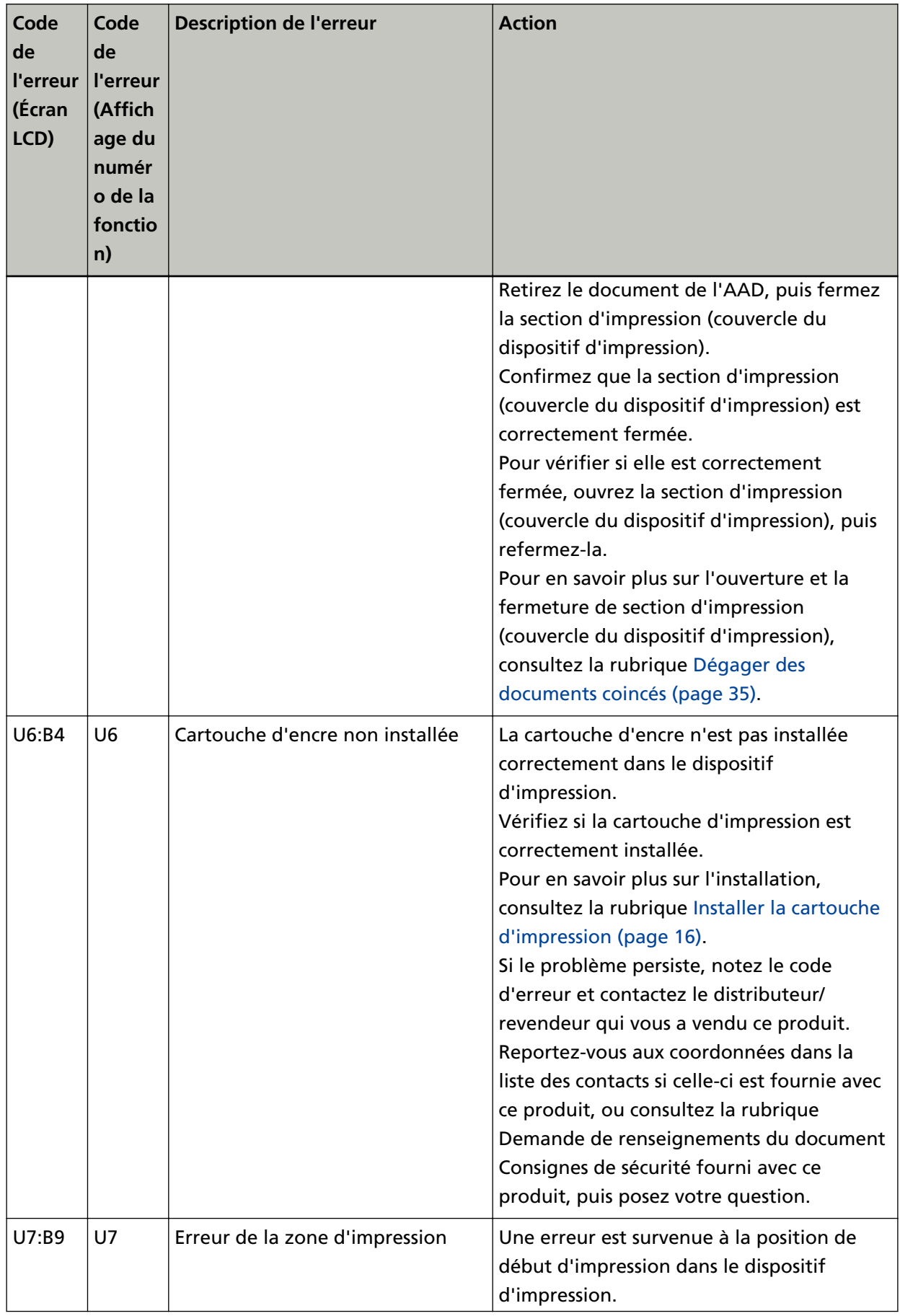

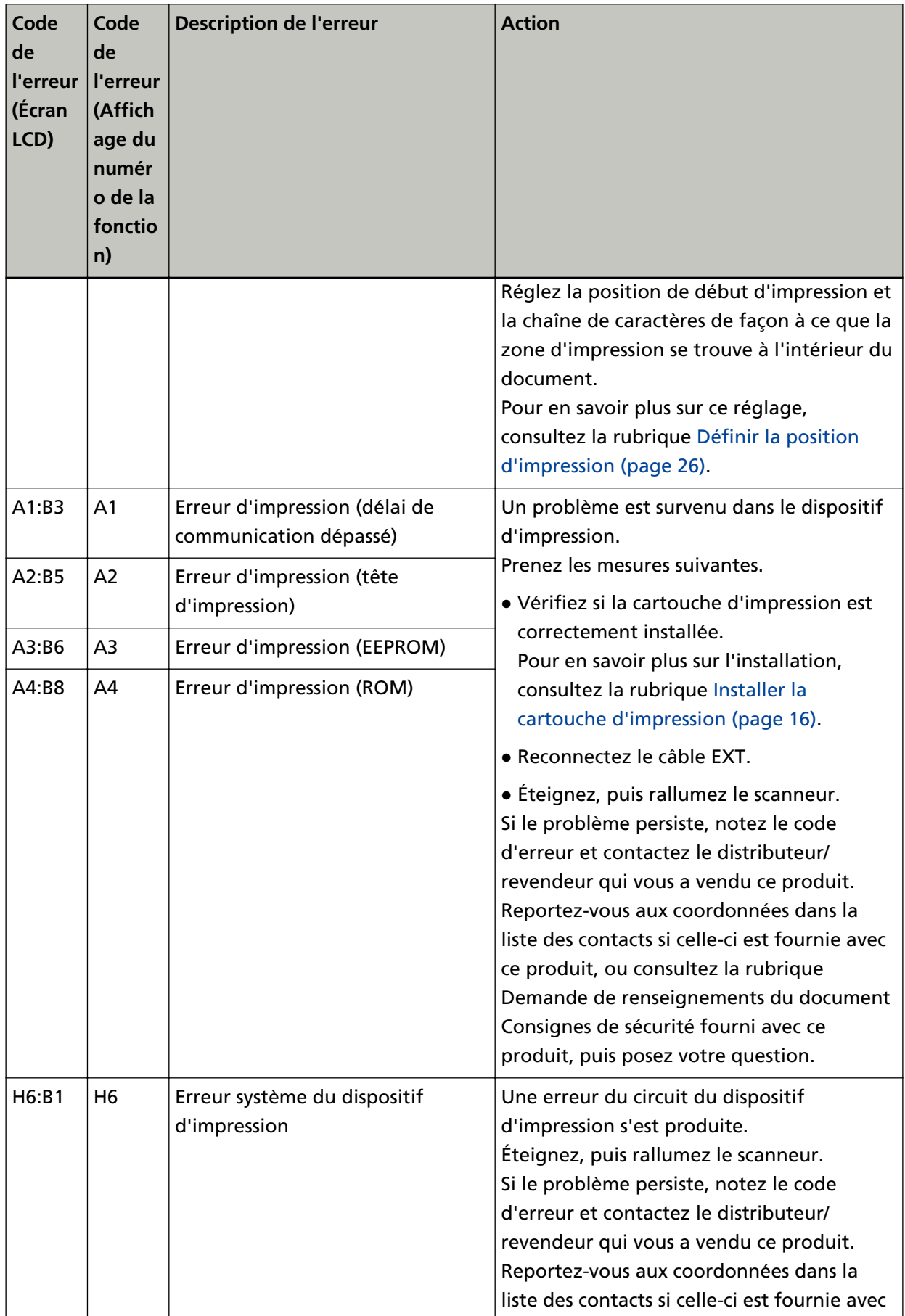

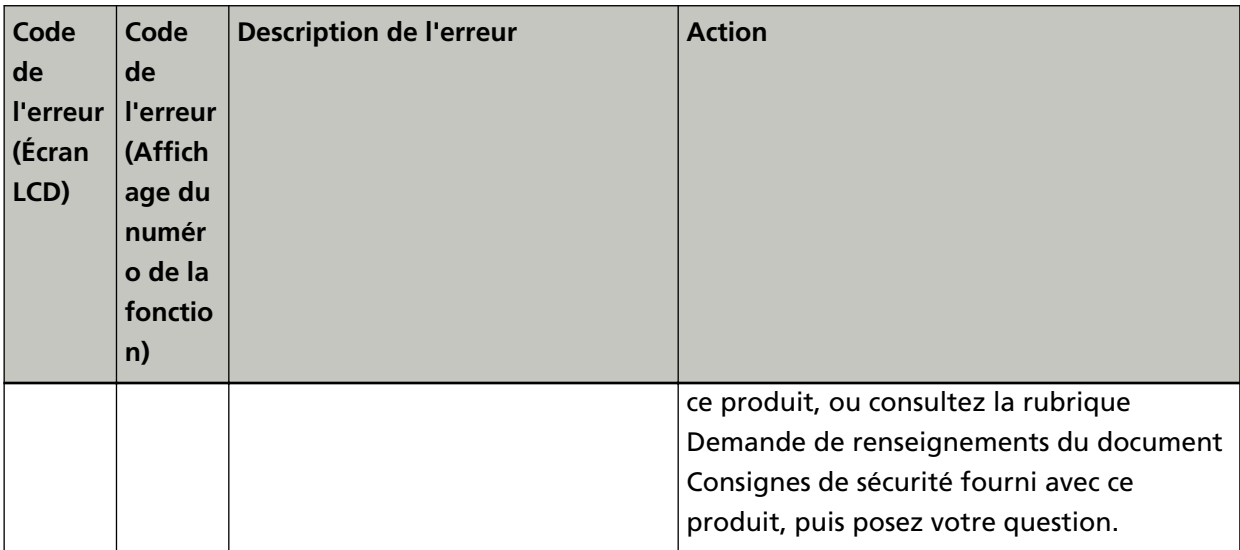

**\*1 :**si vous ouvrez la section d'impression (couvercle du dispositif d'impression) alors que le scanneur est en mode veille, les éléments suivants s'affichent sur le panneau de commande.

- Pour fi-8190/fi-8170 Un message d'erreur sans code d'erreur apparaît sur l'écran LCD
- Pour fi-8150/fi-8150U

L'indication "c" qui apparaît sur l'affichage du numéro de la fonction et le témoin DEL clignote en alternance.

# <span id="page-49-0"></span>**Consulter l'étiquette du produit**

Cette rubrique décrit l'étiquette du produit sur le scanneur.

L'étiquette se trouve à la base du produit.

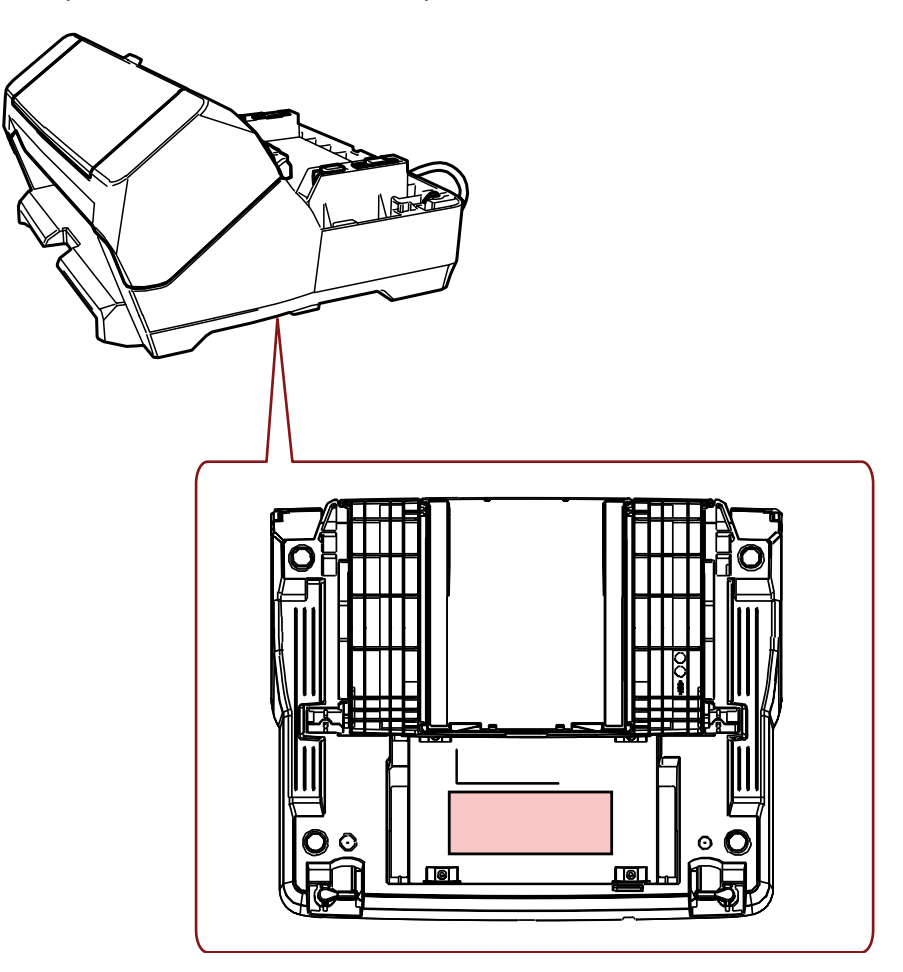

Étiquette (exemple) : informations sur le dispositif d'impression.

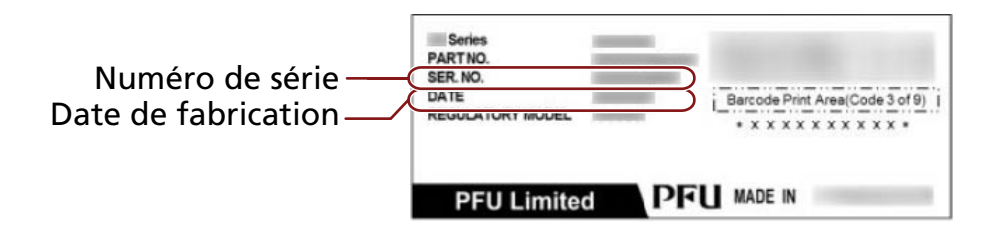

# <span id="page-50-0"></span>**Spécifications**

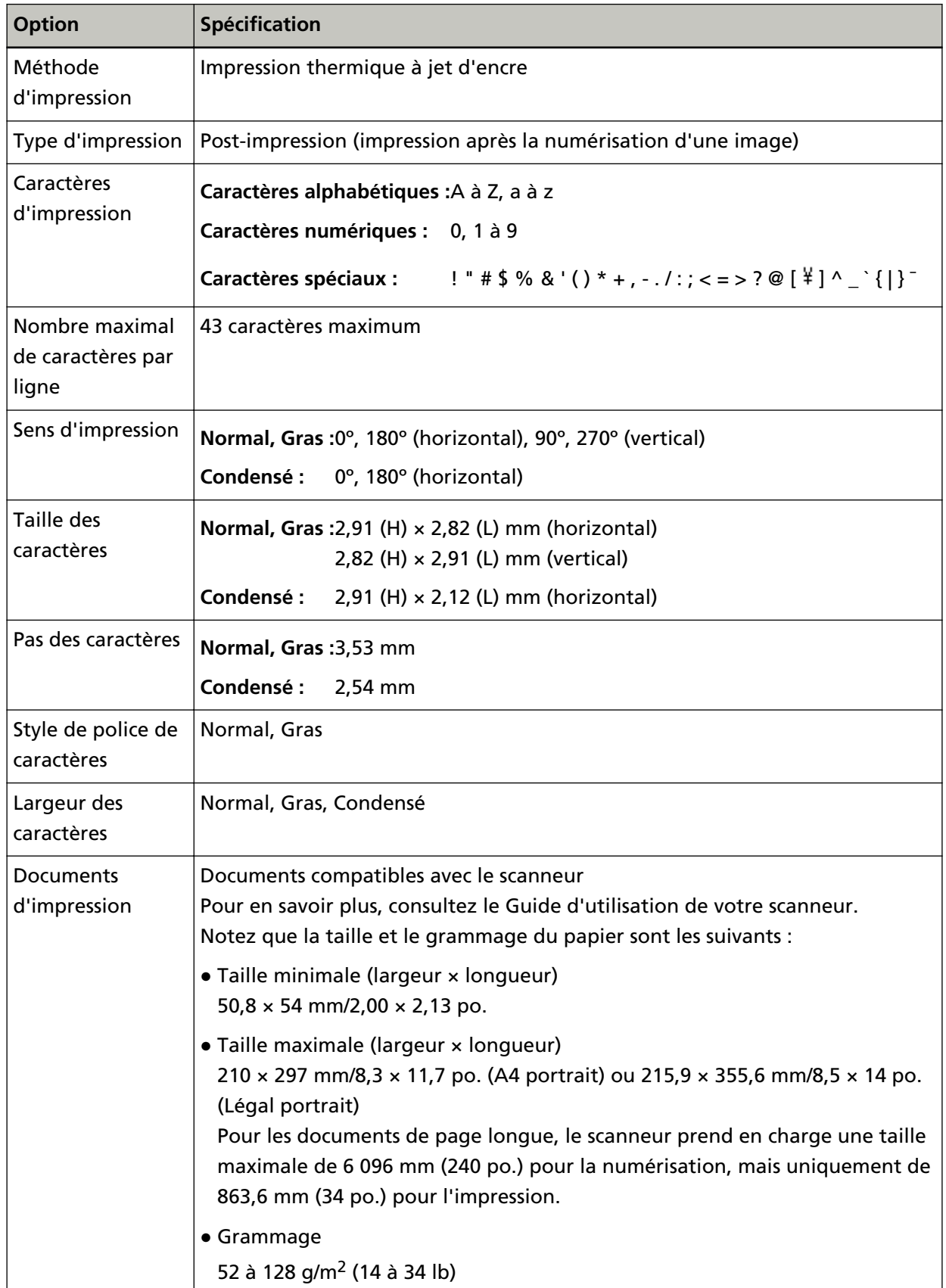

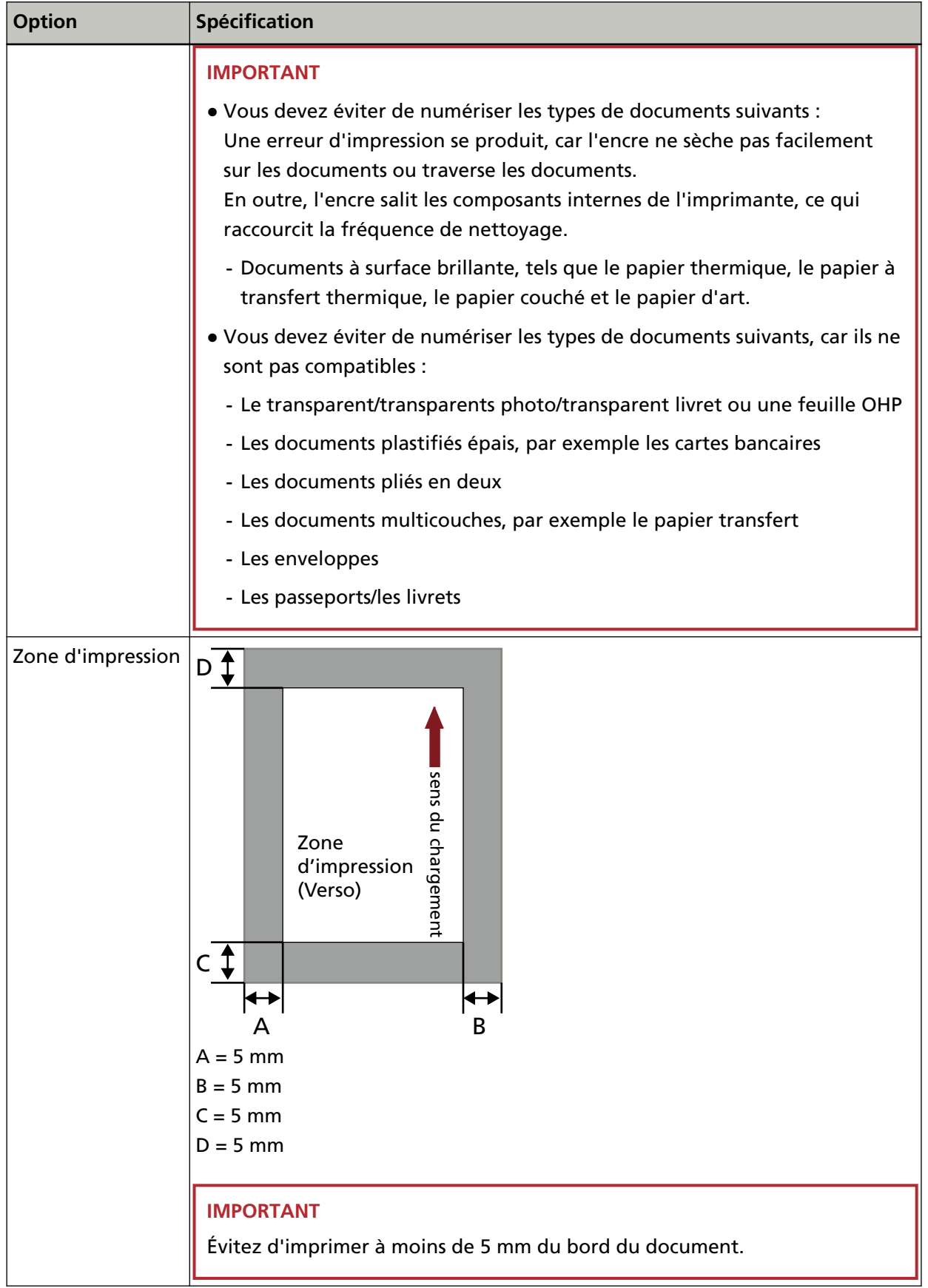

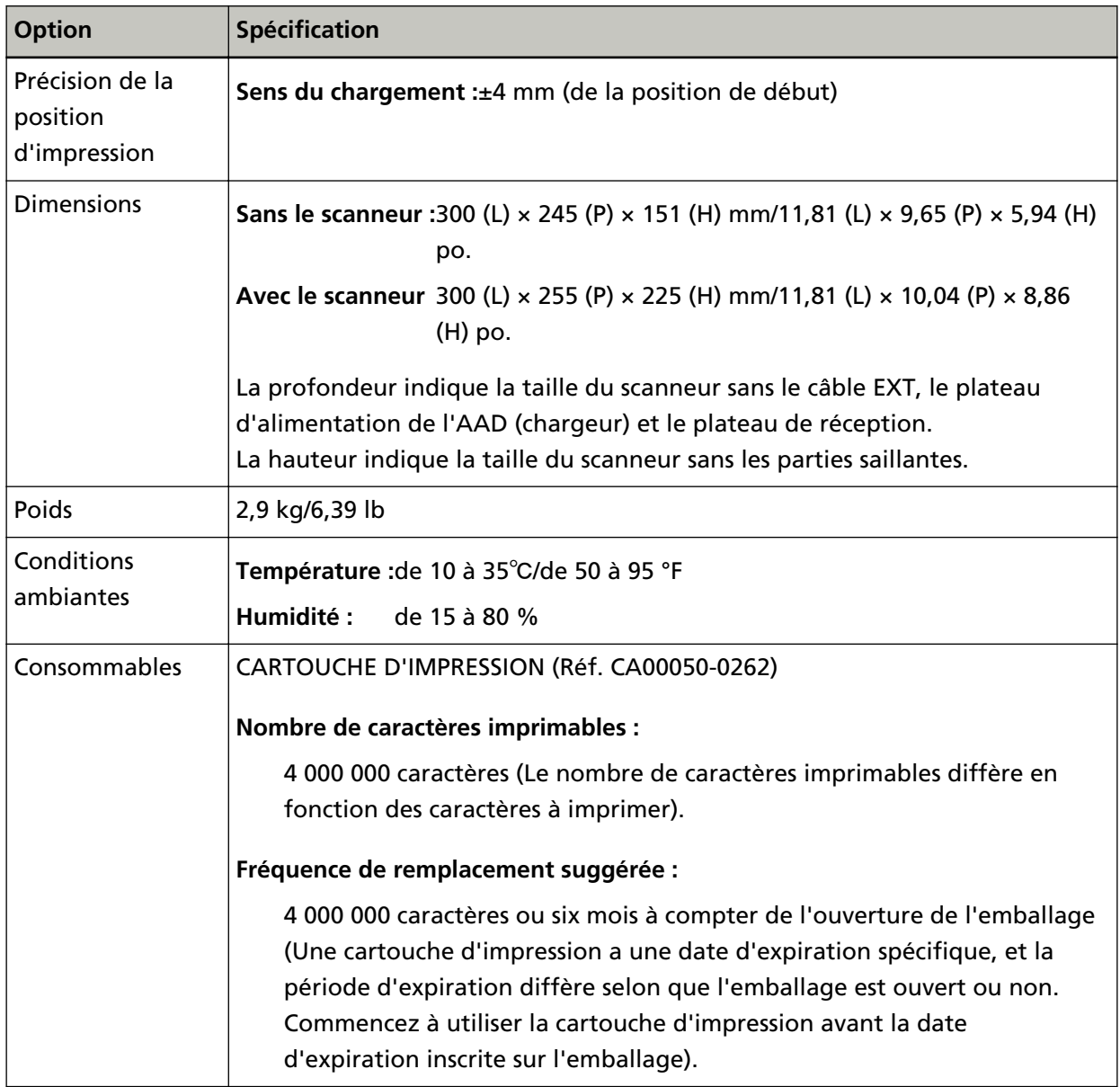